# **ITE/EEC 大會考報名系統**

# **報名及繳費流程說明**

**製作單位:財團法人中華民國電腦技能基金會**

**日期:2023 年 12 月 25 日**

**文件版本 D202312225**

# 內容

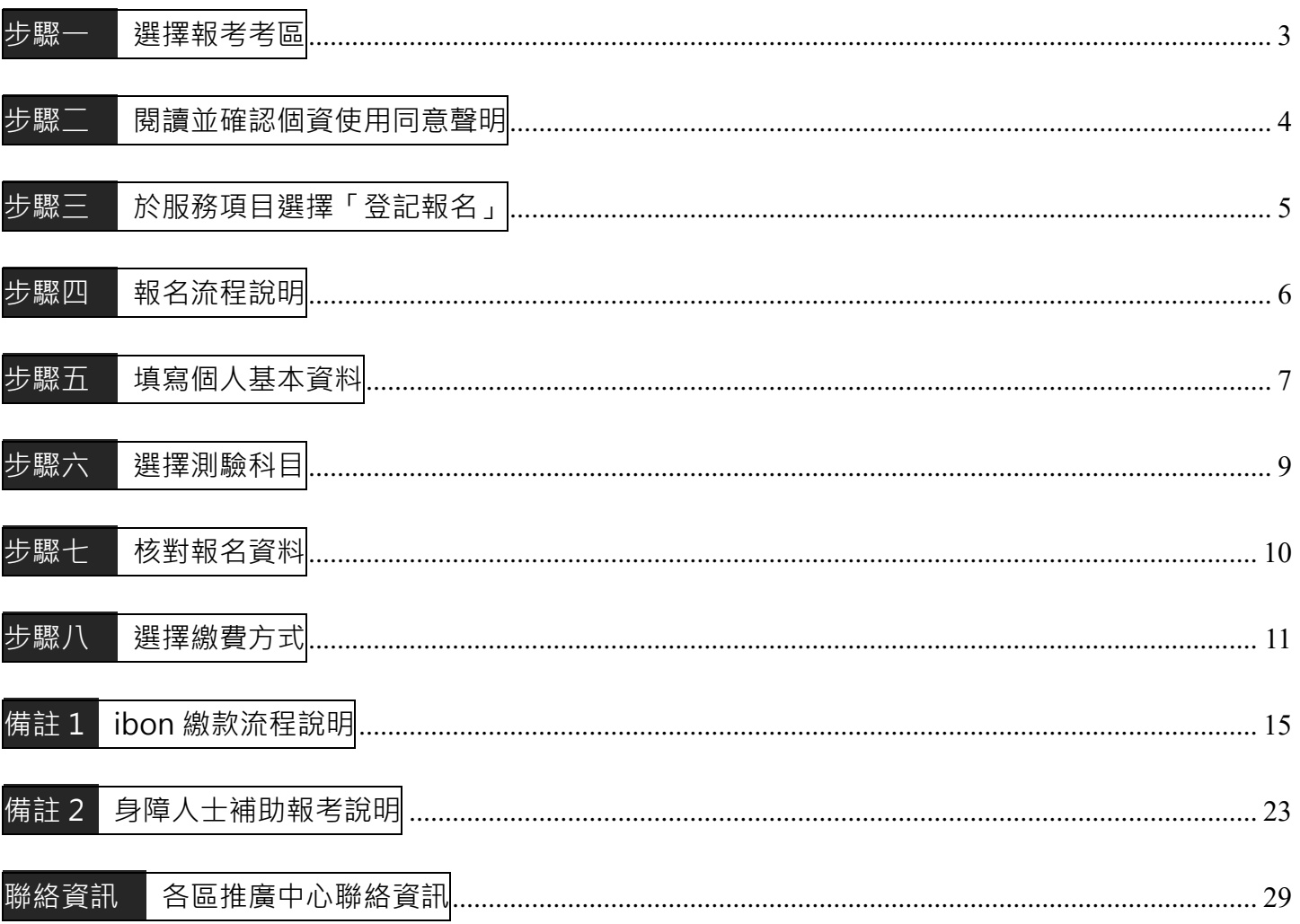

# <span id="page-2-0"></span>步驟一 選擇報考考區

ITE/EEC 大會考報名網址:<https://www.itest.org.tw/groupExamApplyPage/> ※報名時間請參閱當年度簡章公告日期。 ※校園團報代碼取得方式請依各校公佈辦法。

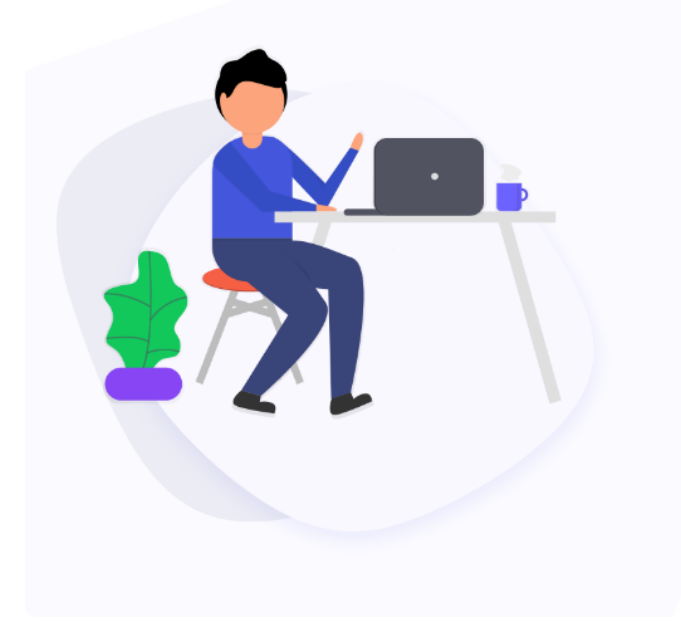

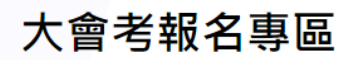

本專區為電腦技能基金會北、中、南三區大會考統一報名平台,若 為校圖考生請洽詢各校團體報名窗口。

請依系統提示進行報名,並請於期限內完成繳費作業以完成報名程 序,如需協助請洽各區服務中心或來信客服信箱。

- 北 區: (02) 2577-8806
- 中 區: (04) 2238-6572
- 南 區: (07) 311-9568

客服信箱: master@mail.csf.org.tw

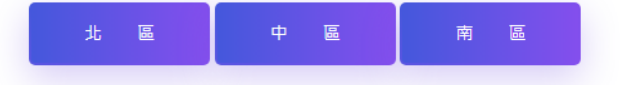

<span id="page-3-0"></span>步驟二 閱讀並確認個資使用同意聲明

#### ※因庶務作業之必要使用個人資料,未獲本人同意時將中止後續報名流程。

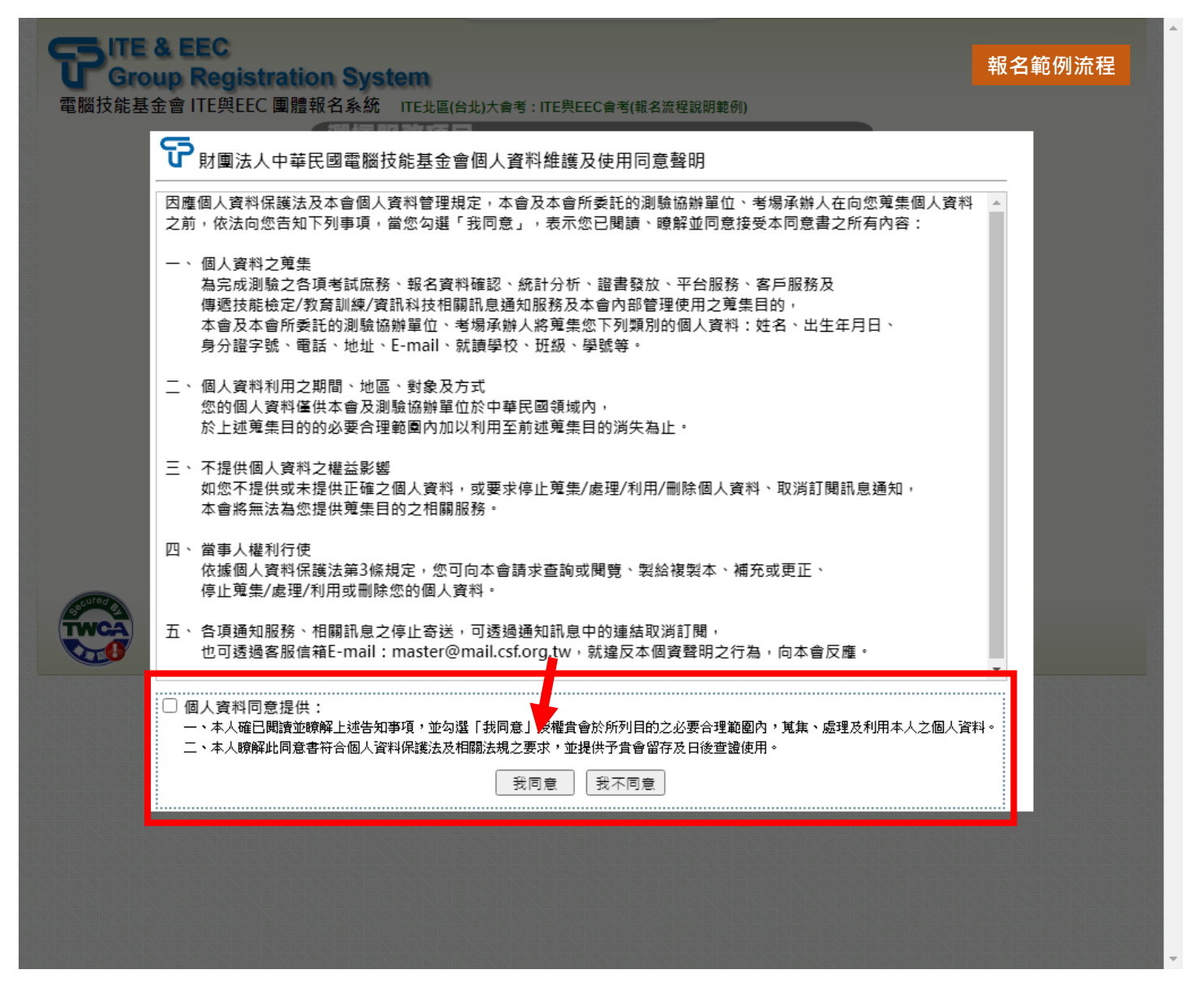

#### <span id="page-4-0"></span>※報名截止日後不得登記報名

※部分活動可能設有報名人數限制,相關資訊請依各校公佈辦法。

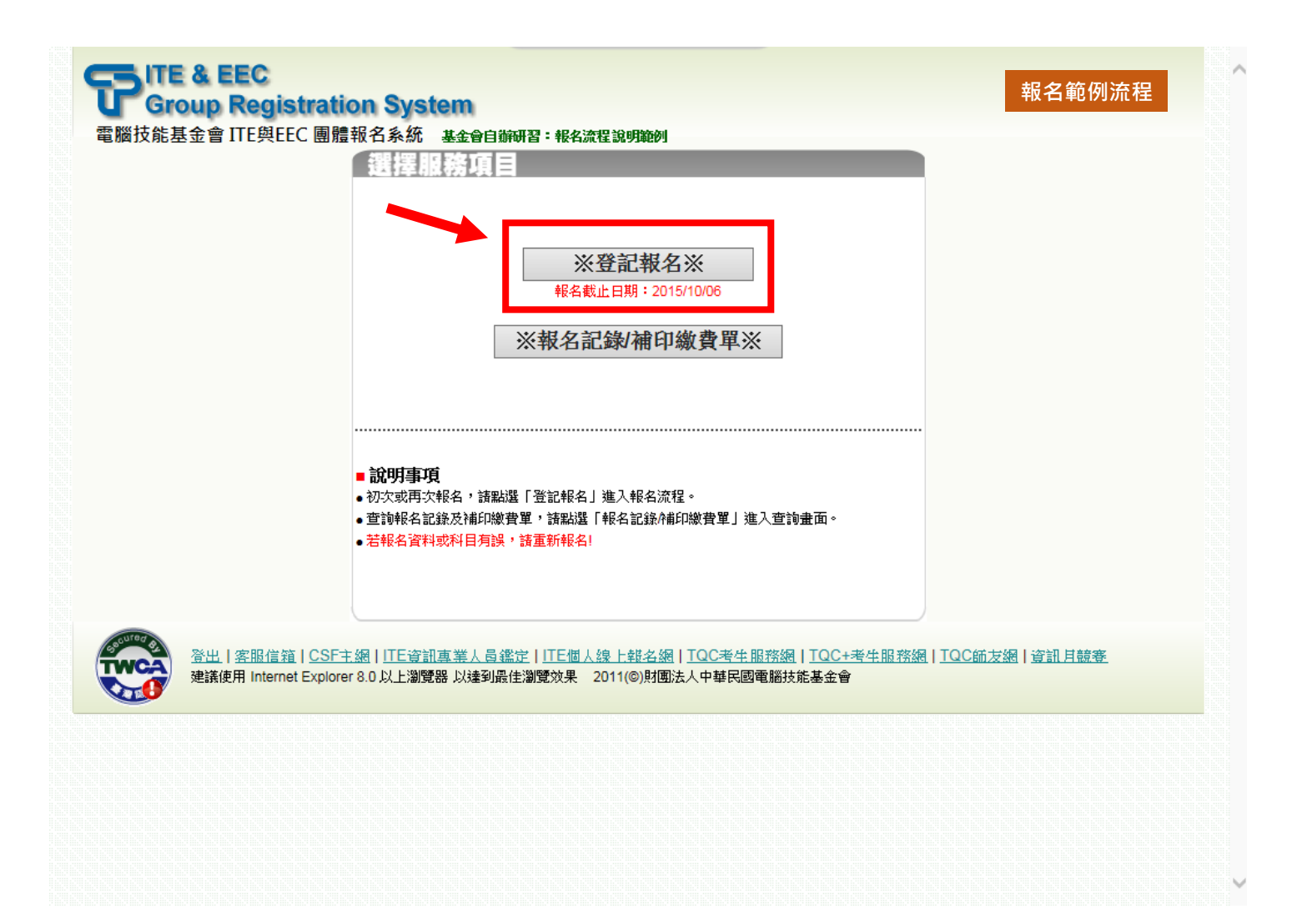

<span id="page-5-0"></span>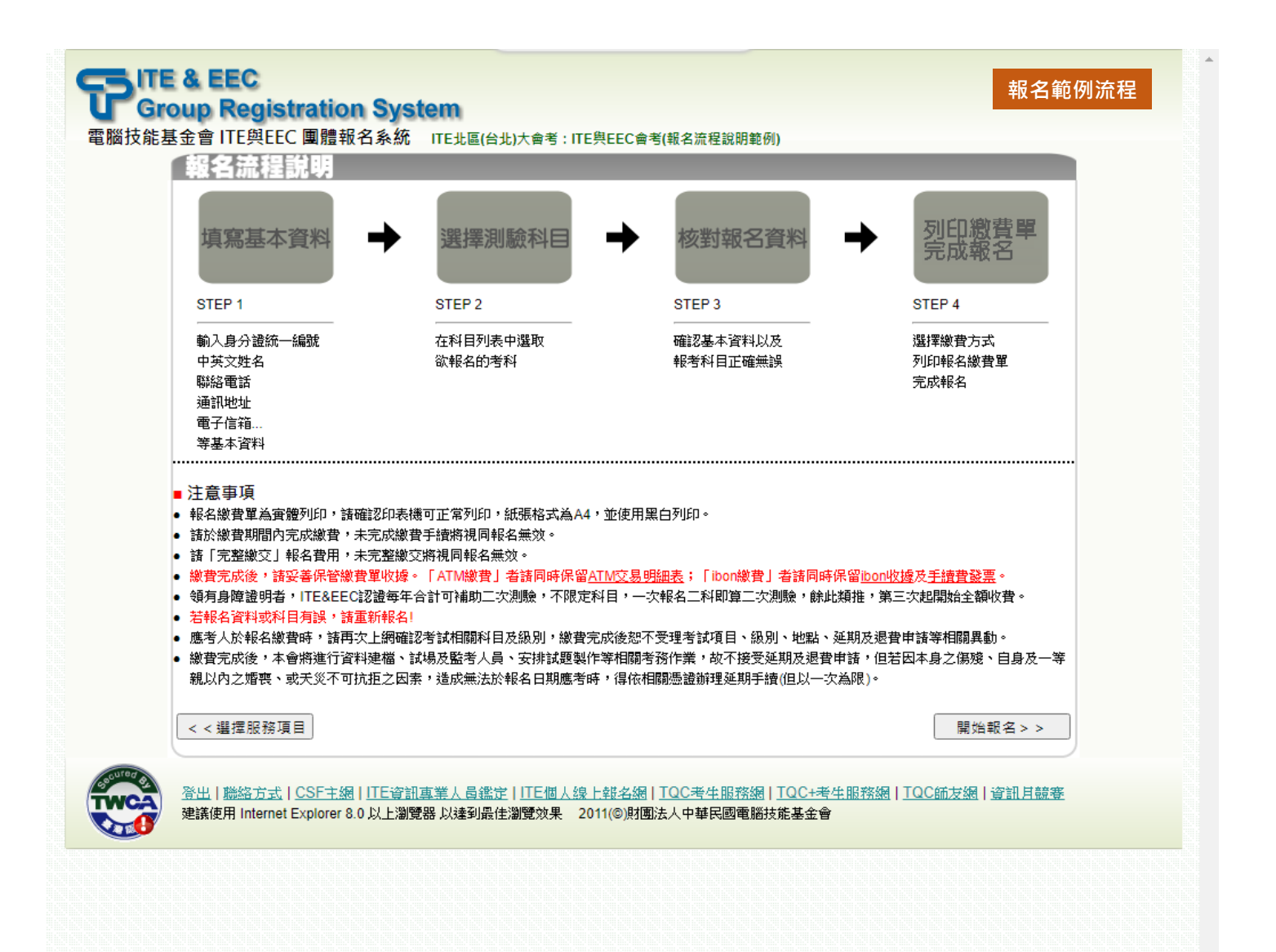

<span id="page-6-0"></span>⚫ **初次報名**:初次報名需完整填寫資料

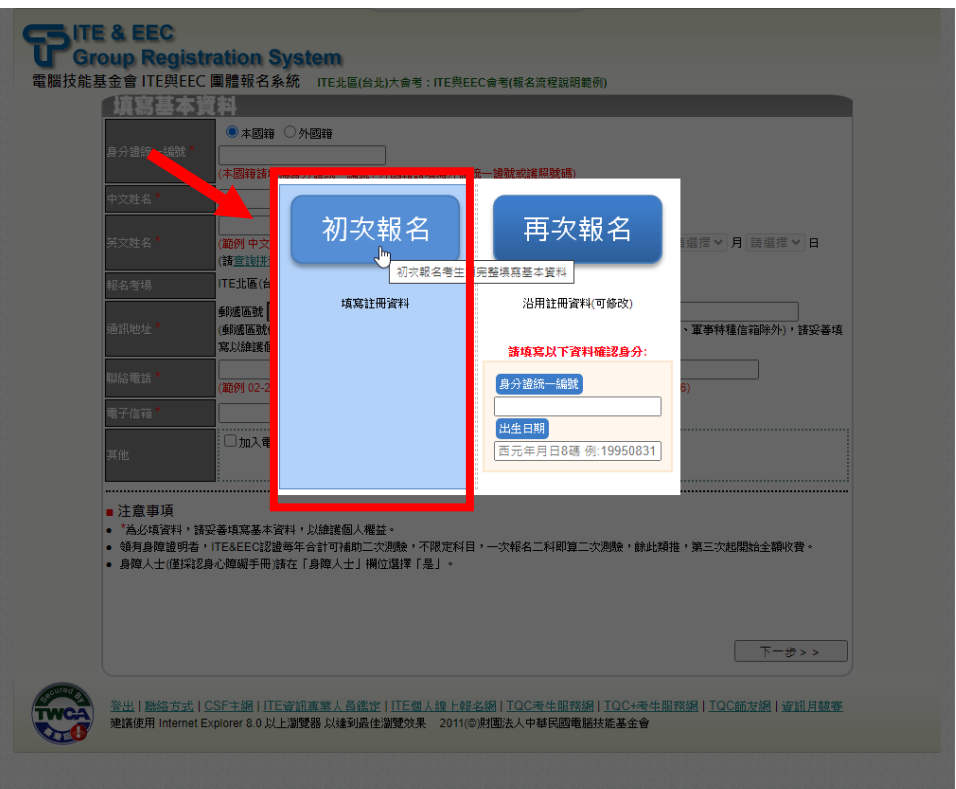

⚫ **再次報名**:曾經使用系統進行報名(**限同一考場**)時可沿用既有資料

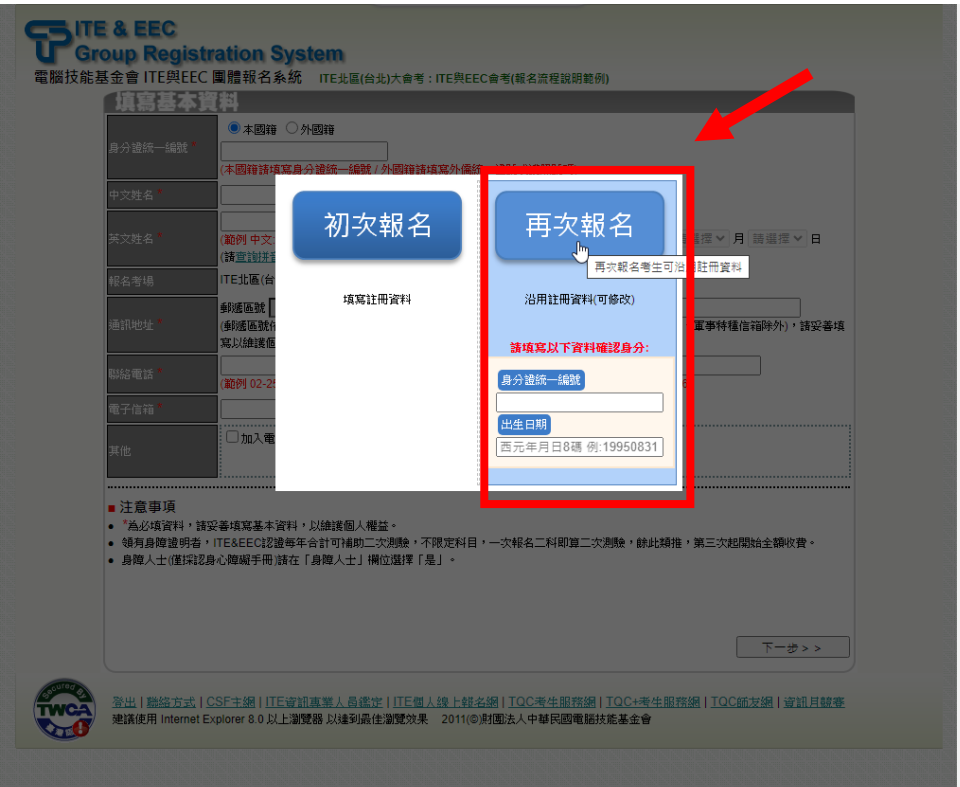

※請妥善填寫基本資料以維護個人權益

**※注意! 此為範例資料!**

# ※特殊身心障礙考生**報名ITE&EEC認證測驗**享有**每年二次免費報考服務(每一考科計算一次)**,

※惟需提供身心障礙手冊正反面影本,以茲核對後取得免費報考資格。

#### ([→身障人士免費報考詳細說明請按此](#page-22-1))

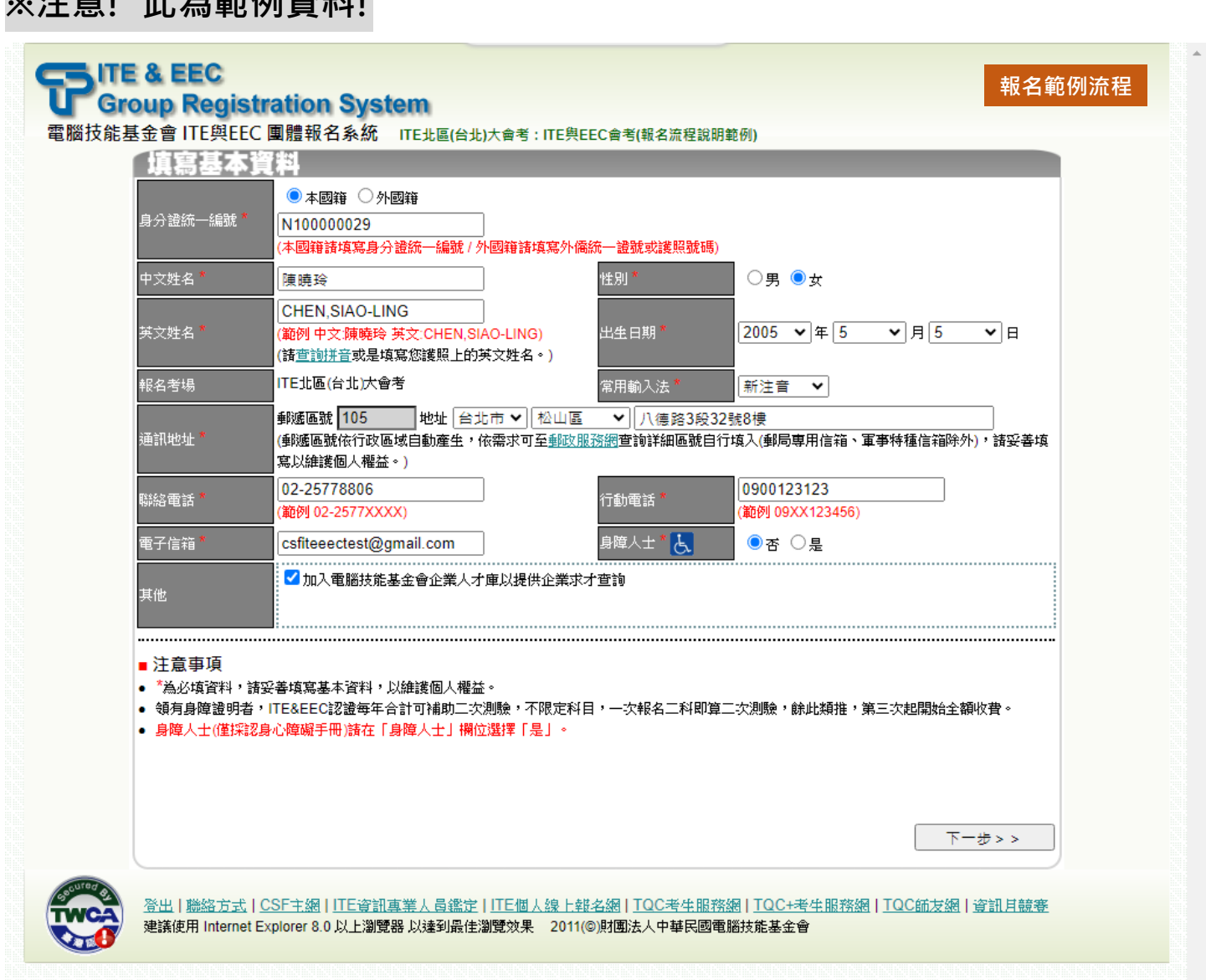

#### <span id="page-8-0"></span>⚫ **一般方案報名**:科目為一般價,請依據系統實際情況選擇考科

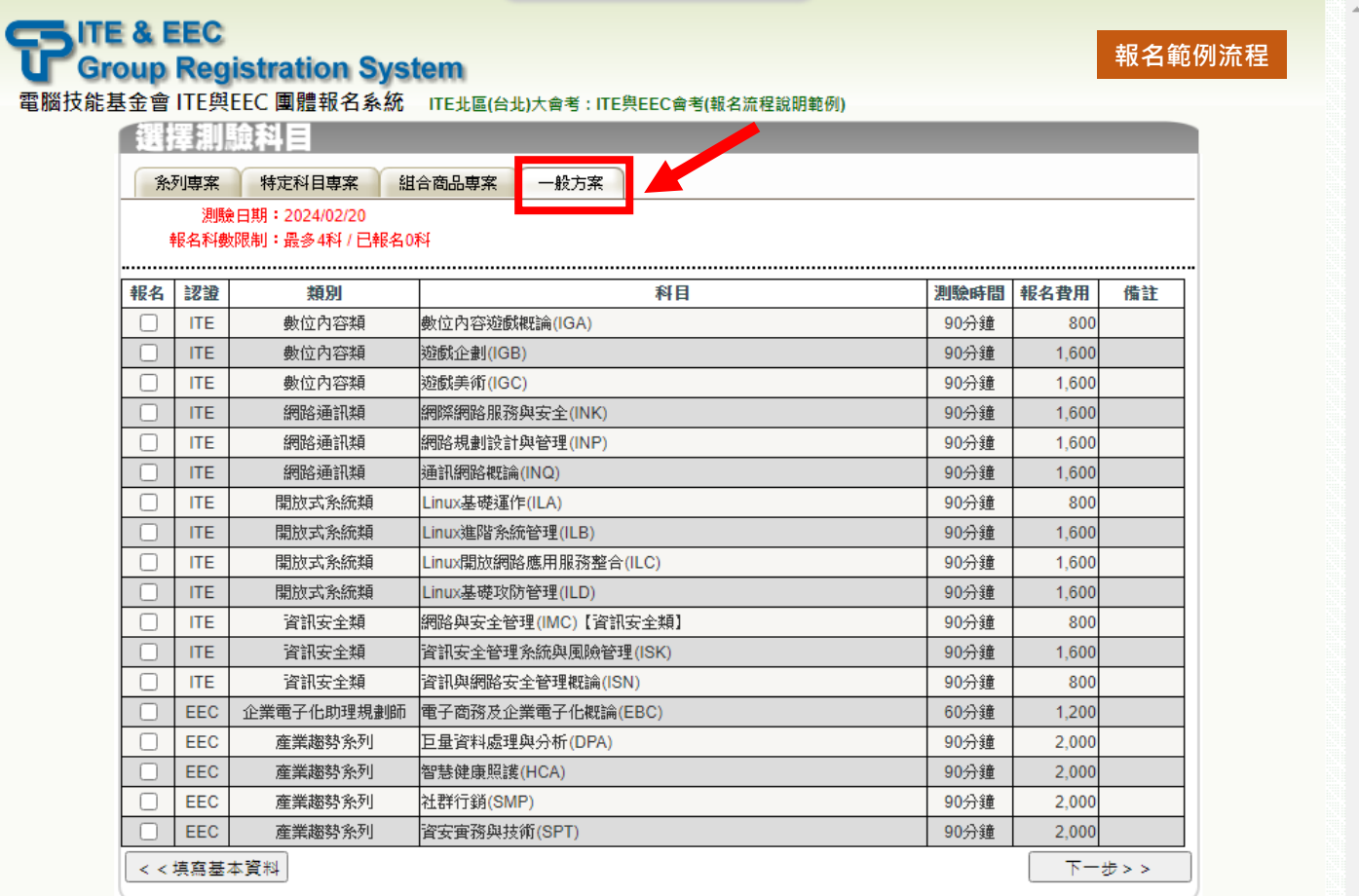

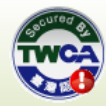

登出|聯絡方式|CSF主網|ITE資訊專業人員鑑定|ITE個人線上報名網|IQC考生服務網|IQC+考生服務網|IQC師友網|資訊月競賽<br><mark>建議使用 Internet Explorer 8.0 以上瀏覽器 以達到最佳瀏覽效果 2011(©財團法人中華民國電腦技能基金會</mark>

# <span id="page-9-0"></span>※務必確認個人基本資料及報名科目是否正確以維護個人權益;資料有誤時請點按「**重新報名**」回到個 人基本資料填寫步驟

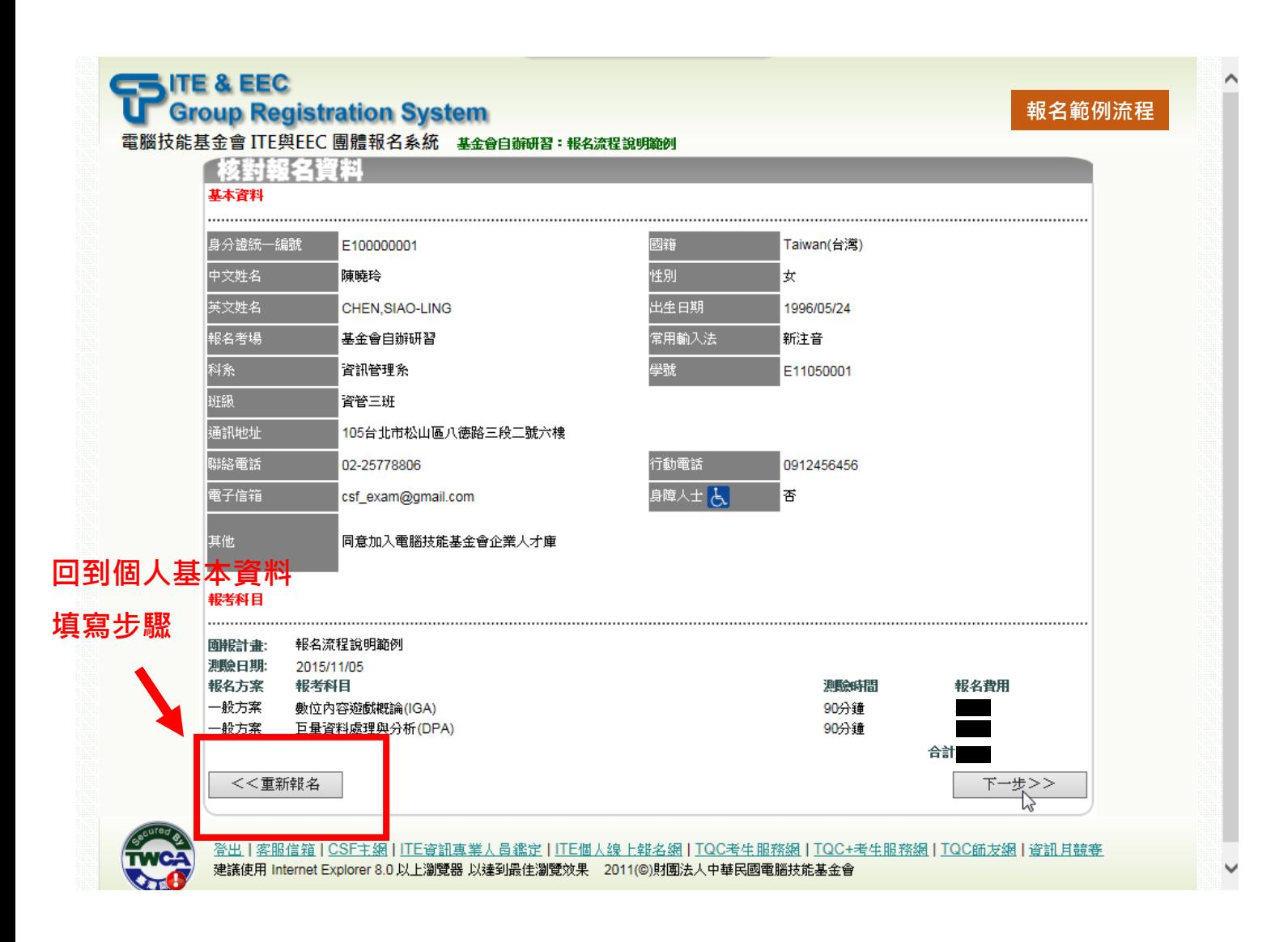

# <span id="page-10-0"></span>繳費方式包含 ATM 繳費、ibon 繳費

## **請依報名活動辦法公告之說明進行繳款!**

- ⚫ **ATM 繳費:**於繳費截止日前依繳費單上的應繳交費用(合計費用)及繳款專用帳號(乙組共十六碼限 本次使用)以下列方式繳費:
	- 持各金融機構之金融卡至各金融機構 ATM 自動櫃員機繳費(為配合銀行系統維運時間,於凌 晨 0 點至凌晨 0 點 30 分切勿進行任何繳款動作)。依自動櫃員機所屬金融機構其繳款方式如  $\overline{\mathcal{F}}$ 
		- ◆ 第一銀行 ATM 自動櫃員機:請以「繳費用」方式繳款。
		- ◆ 其他金融機構 ATM 自動櫃員機:請以「跨行轉帳」方式繳款。 ※手續費依各行收取 ※繳費後請務必保留「交易明細表」,以作為交易確認之判明依據。
	- ◼ **至第一銀行各分行臨櫃繳款**,公司抬頭為「財團法人中華民國電腦技能基金會」,分行為「八 德分行」。

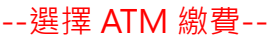

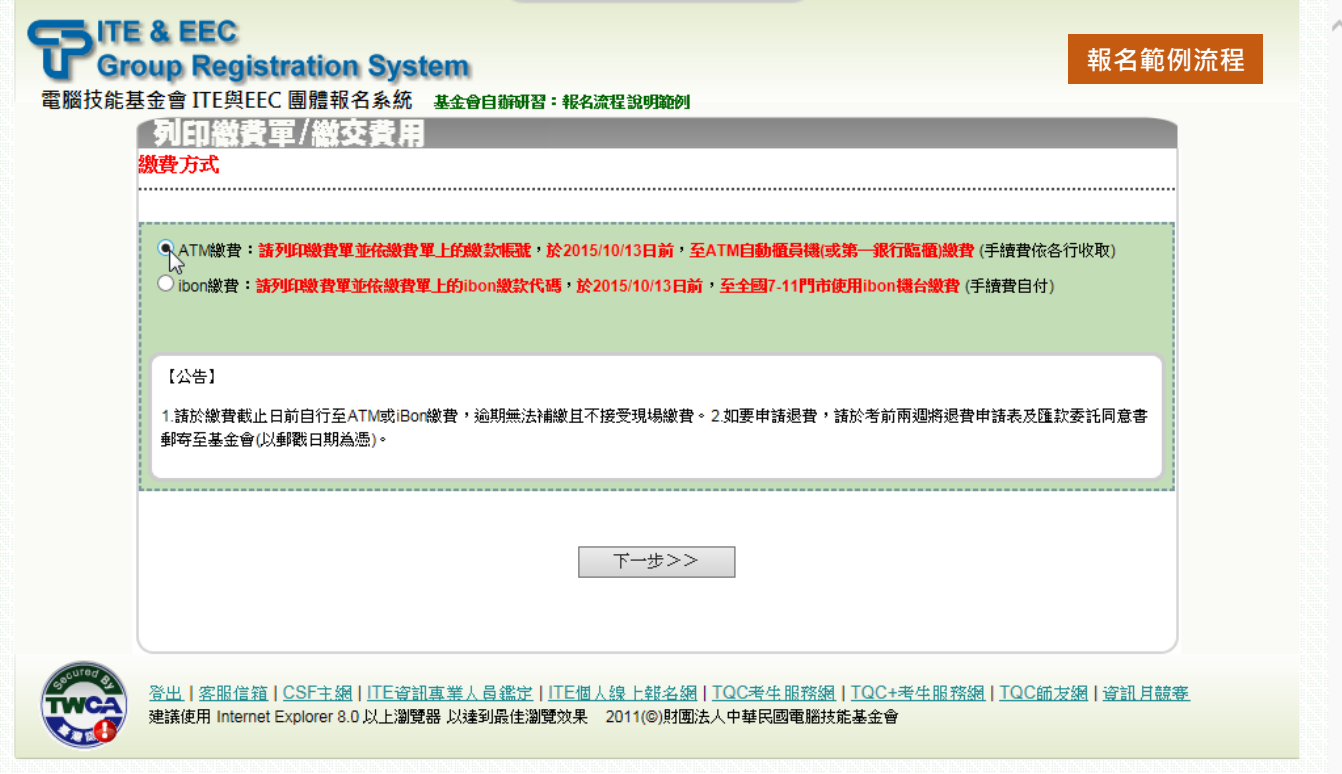

#### ※ATM 繳款專用帳號範例

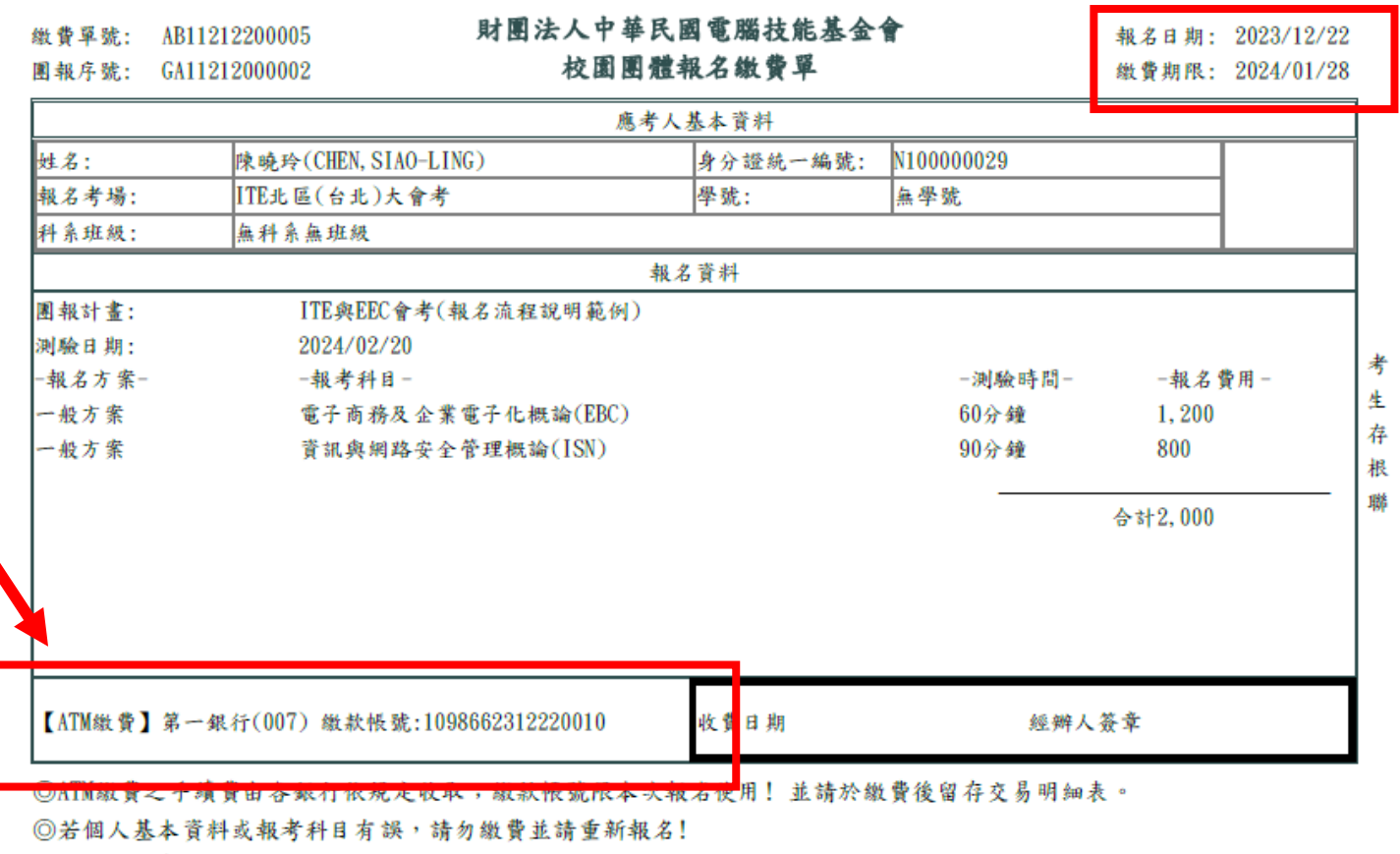

◎粗框內由考場承辦人填寫。

◎若欲確認是否完成報名,請於完成繳費後,再次登入校園團報系統,點按報名記錄查看是否為已繳費。 ※請於繳費期限內完成繳費並保留相關單據、逾期視同放棄,相關問題請洽各區XXXXXXX(電話)XXXX-XXXX

### ※第一銀行臨櫃繳款專用憑條

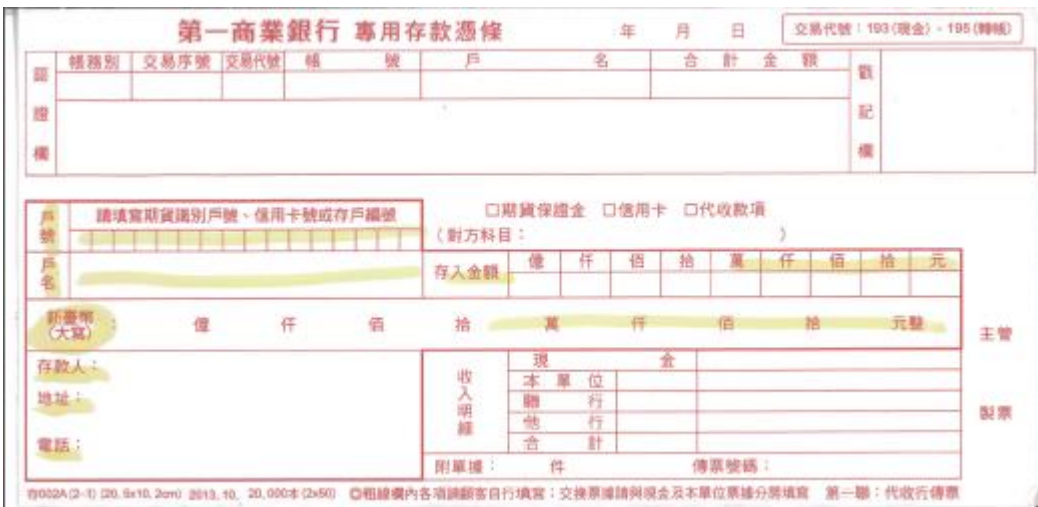

# **|ibon 繳費:**於繳費截止日前持繳費單至全國任一 7-11 門市使用 ibon 機台,依繳費單上提供之

ibon 繳款代碼、驗證碼及身分證統一編號查詢並列印繳費條碼單後至櫃檯完成繳費。 ※手續費自付

※繳費後請務必保留「繳費收據」及「手續費發票」,以作為交易確認之判明依據。

([繳款流程說明請按此](#page-14-1))

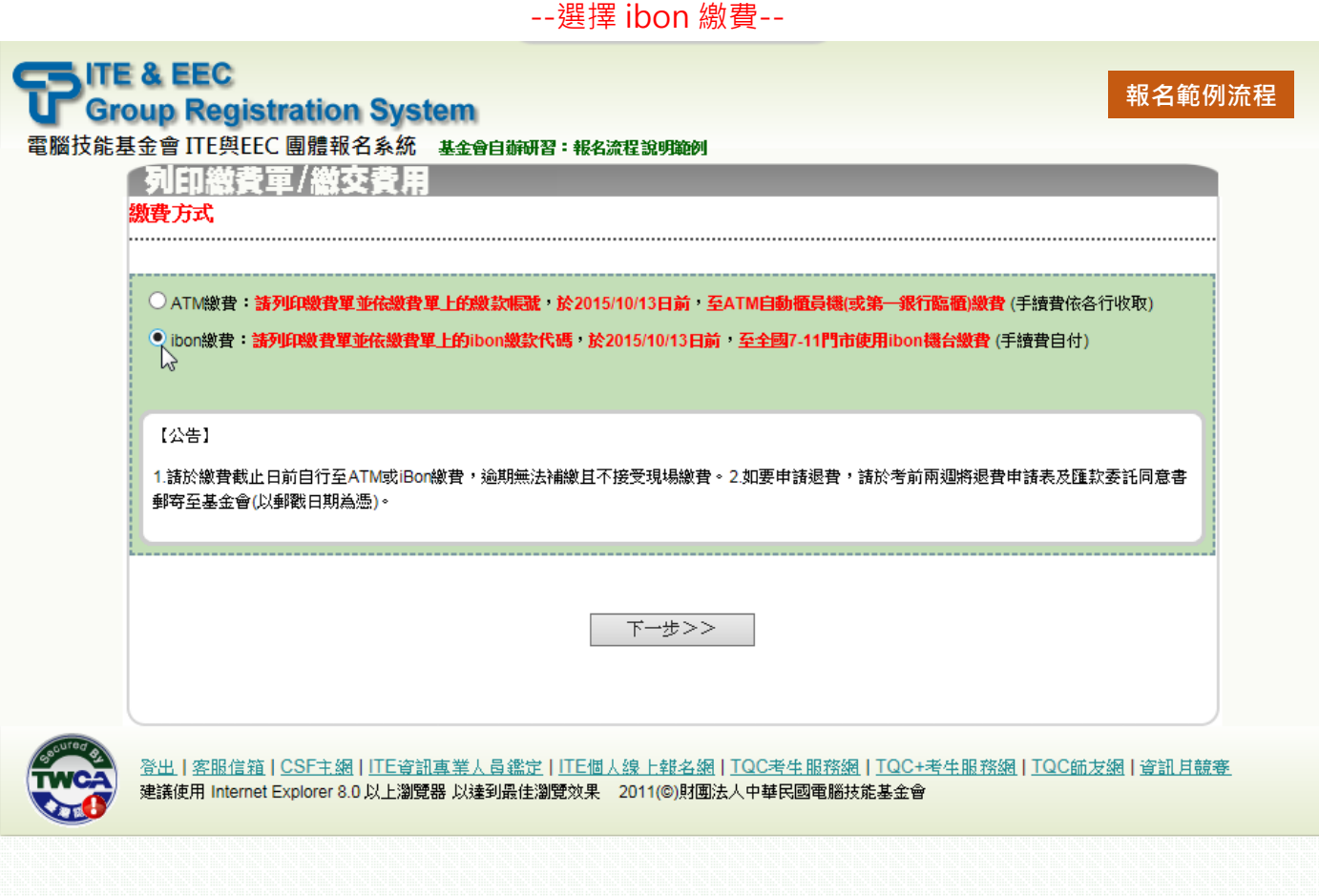

# **報名範例流程**

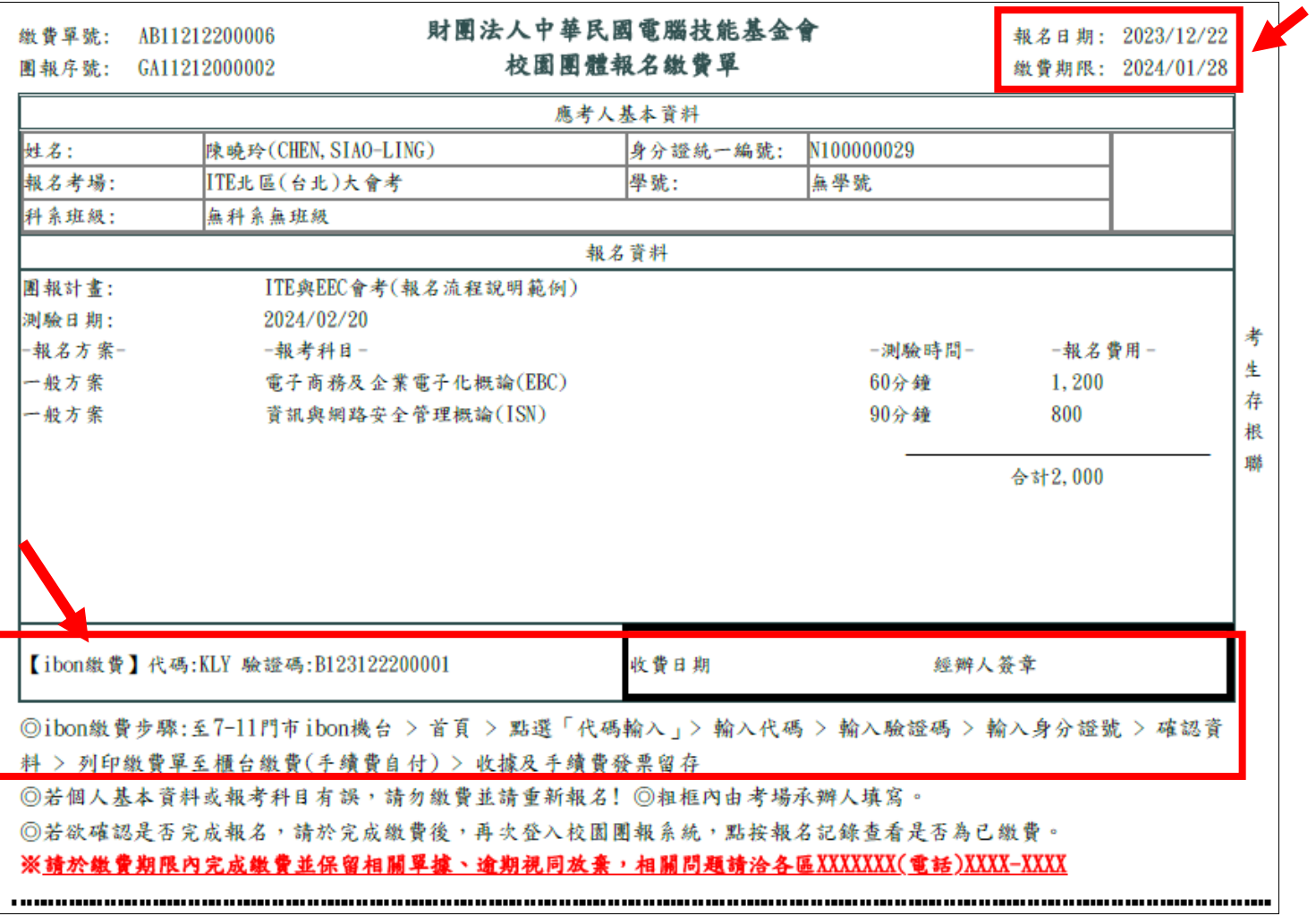

<span id="page-14-1"></span><span id="page-14-0"></span>步驟一:至全國任一家 7-11 ibon 機台查詢報名資料並列印 ibon 繳費單

#### 1.於 ibon 首頁點按「代碼輸入」進入繳款流程

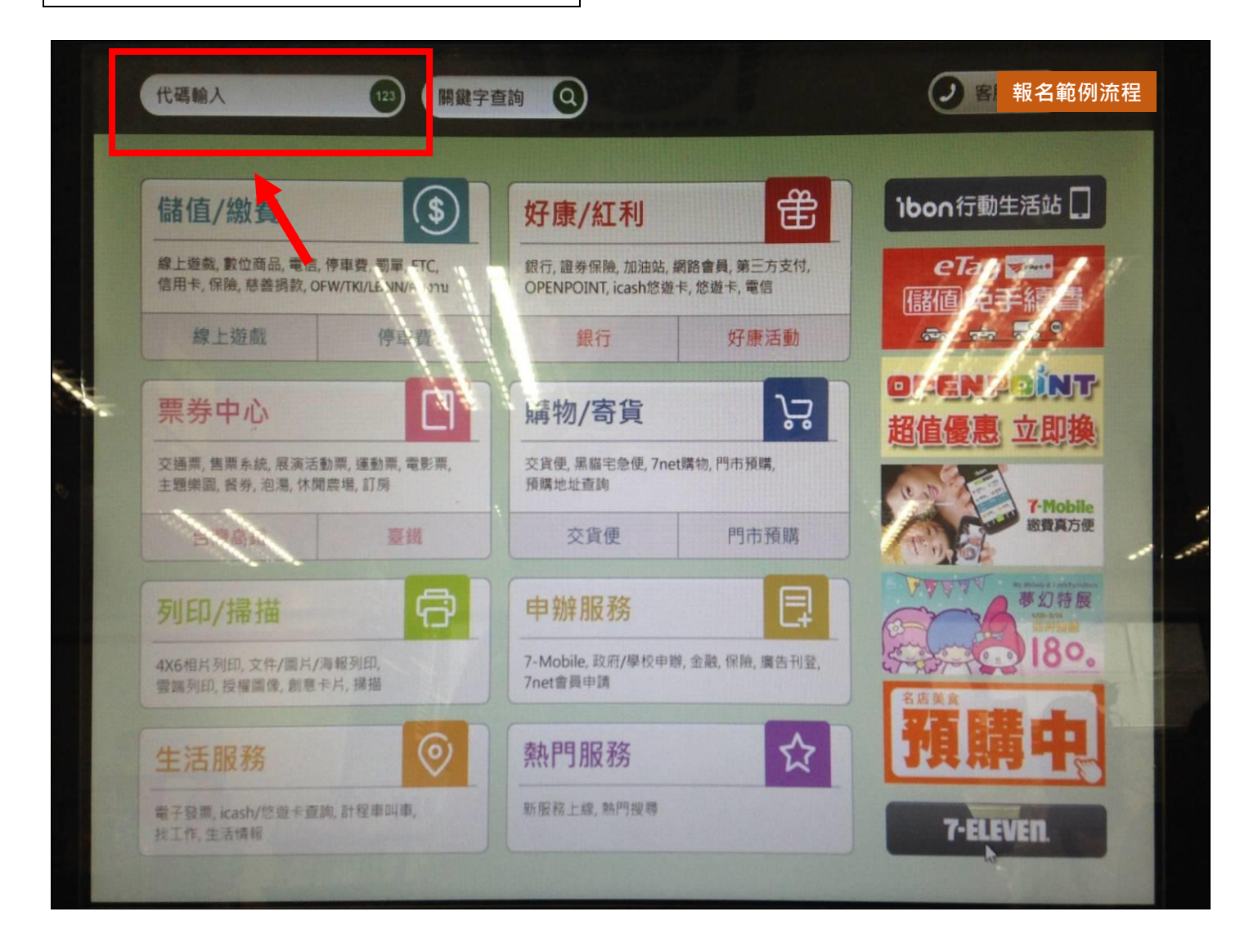

### 2.填寫代碼(共 3 碼)

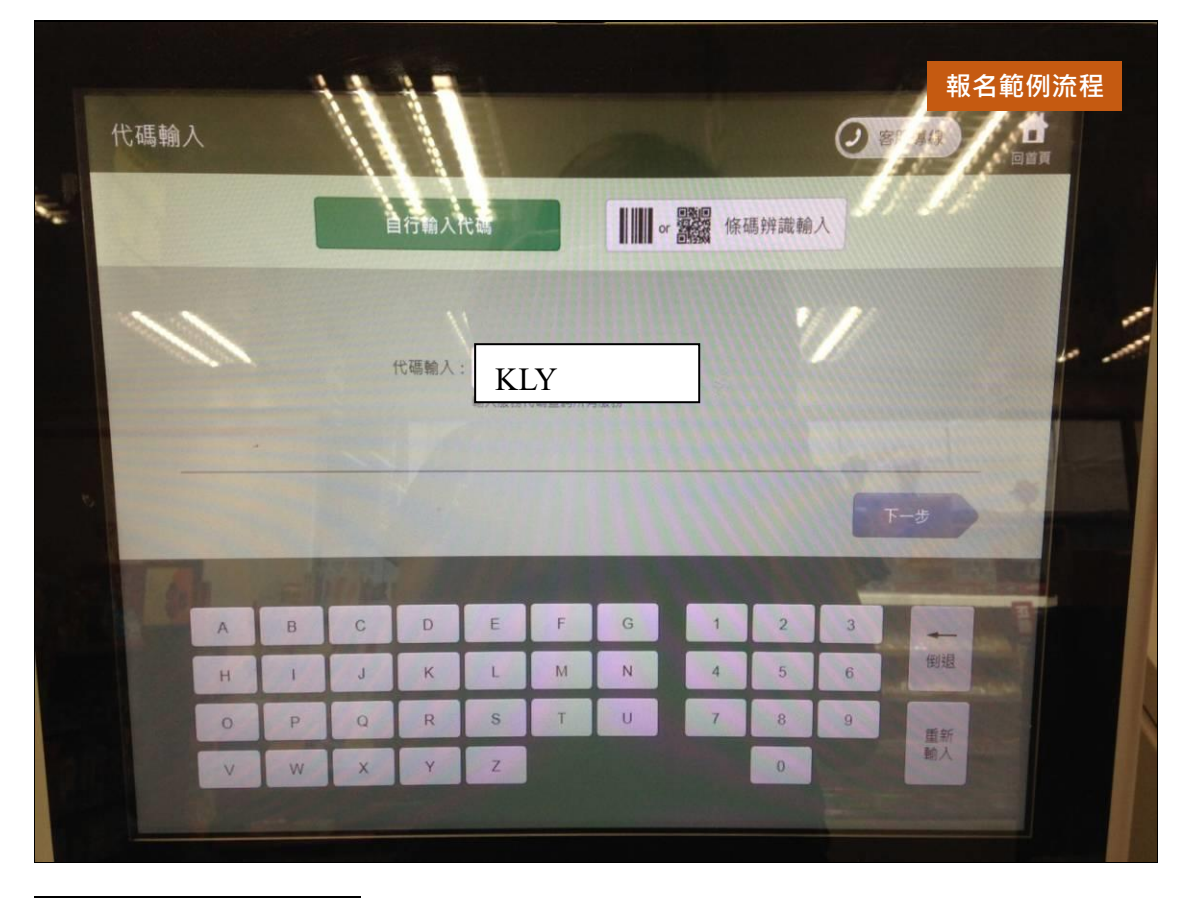

3.填入驗證碼(共 13 碼)

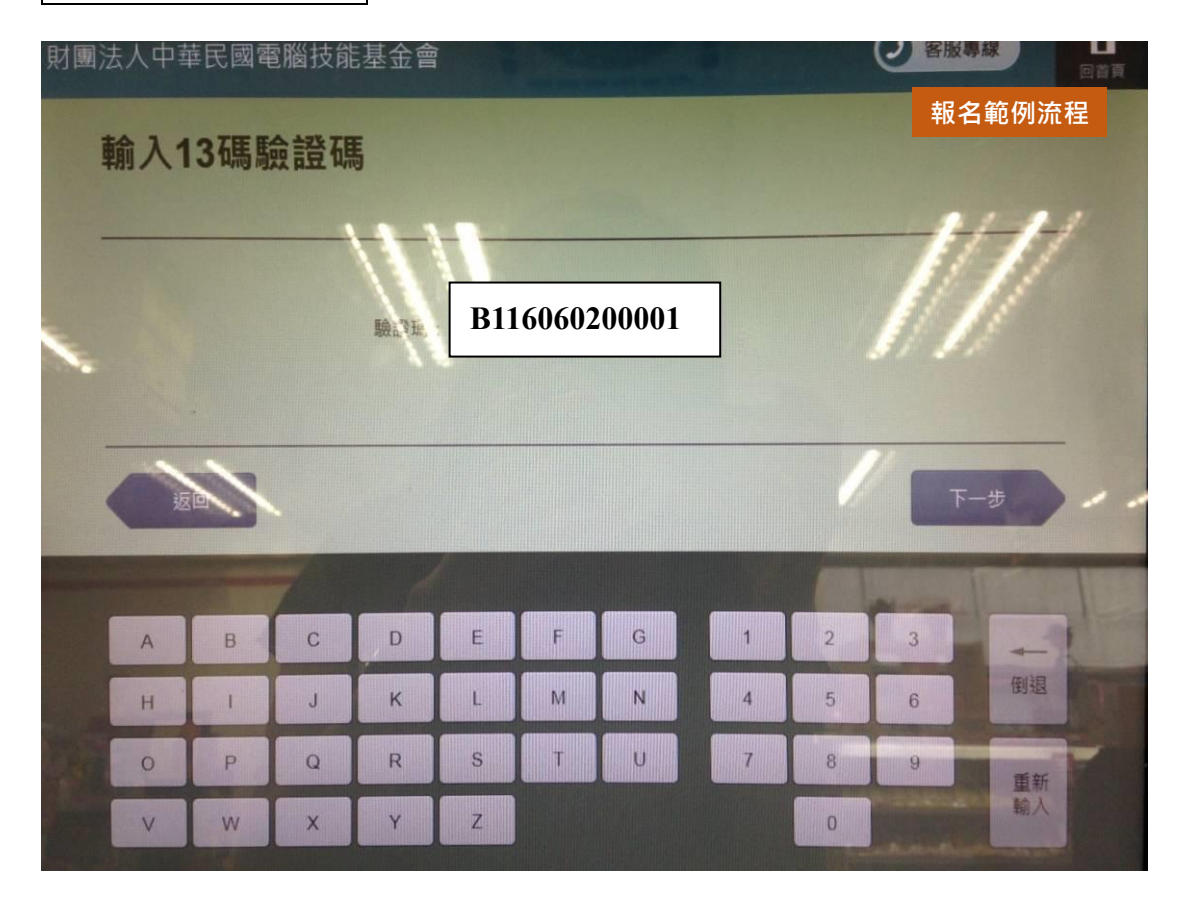

4.輸入身分證統一編號

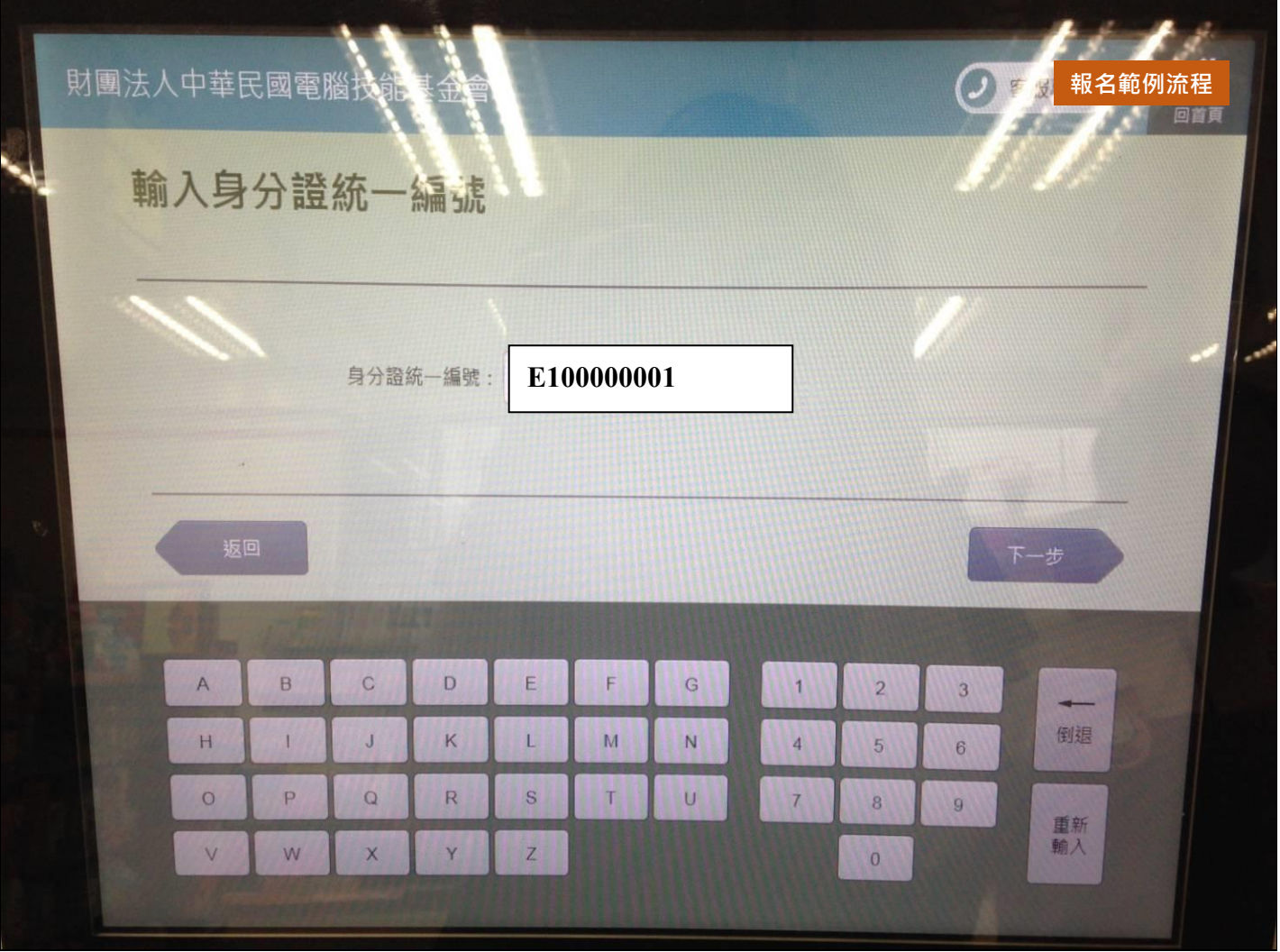

※依「校園團體報名繳費單」上「身分證統一編號」填入

5.選取並確認繳費項目

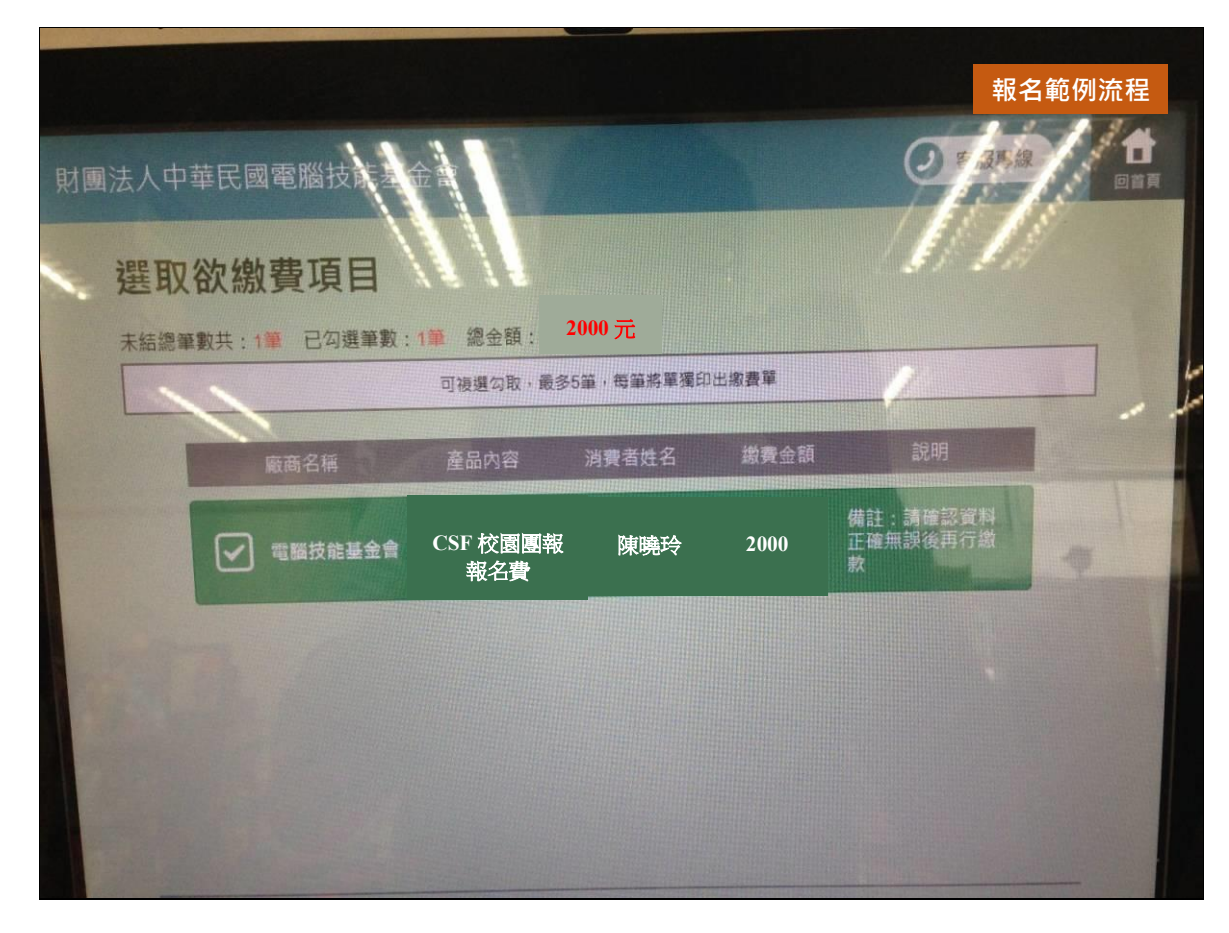

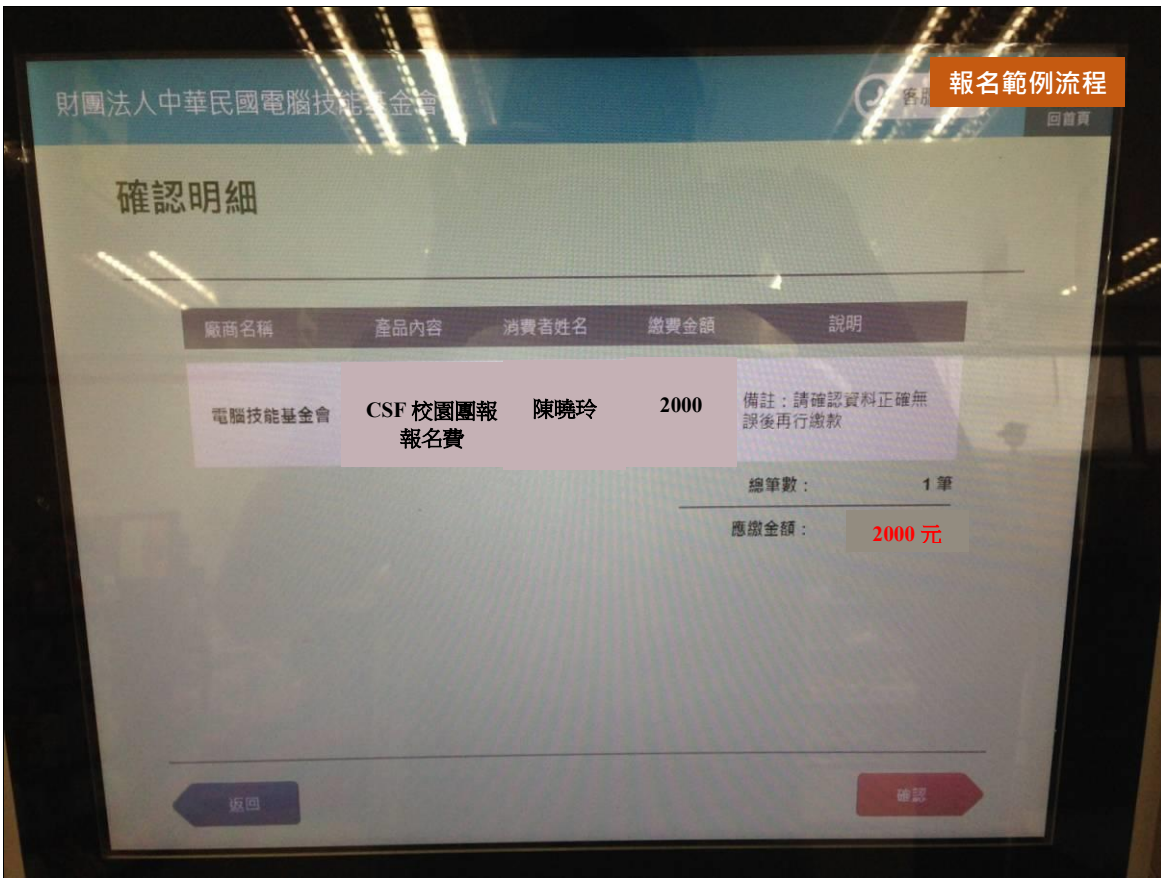

### 6.列印繳費單

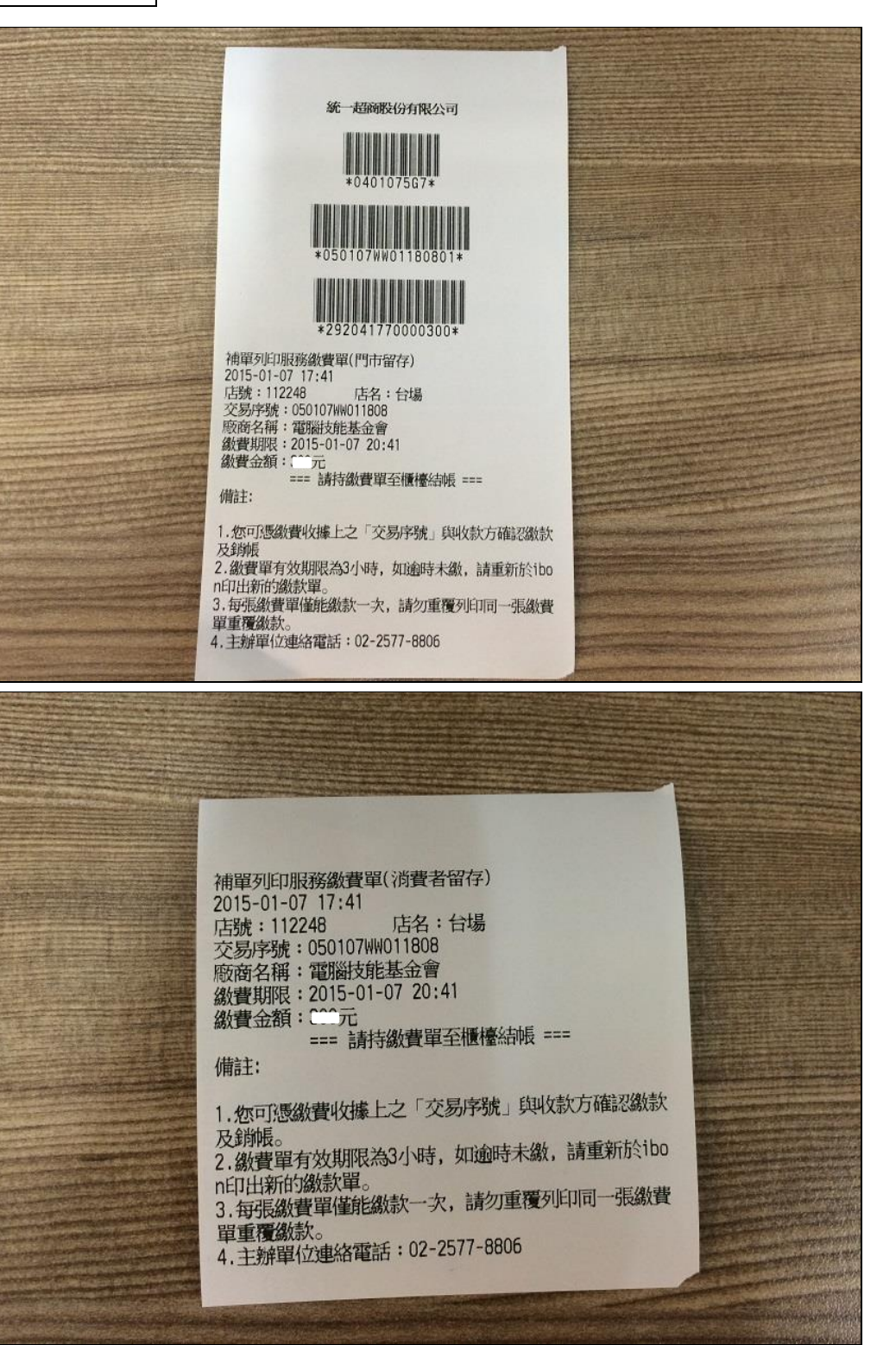

步驟二:櫃台繳費

#### 1.持 ibon 繳費單至櫃台繳費

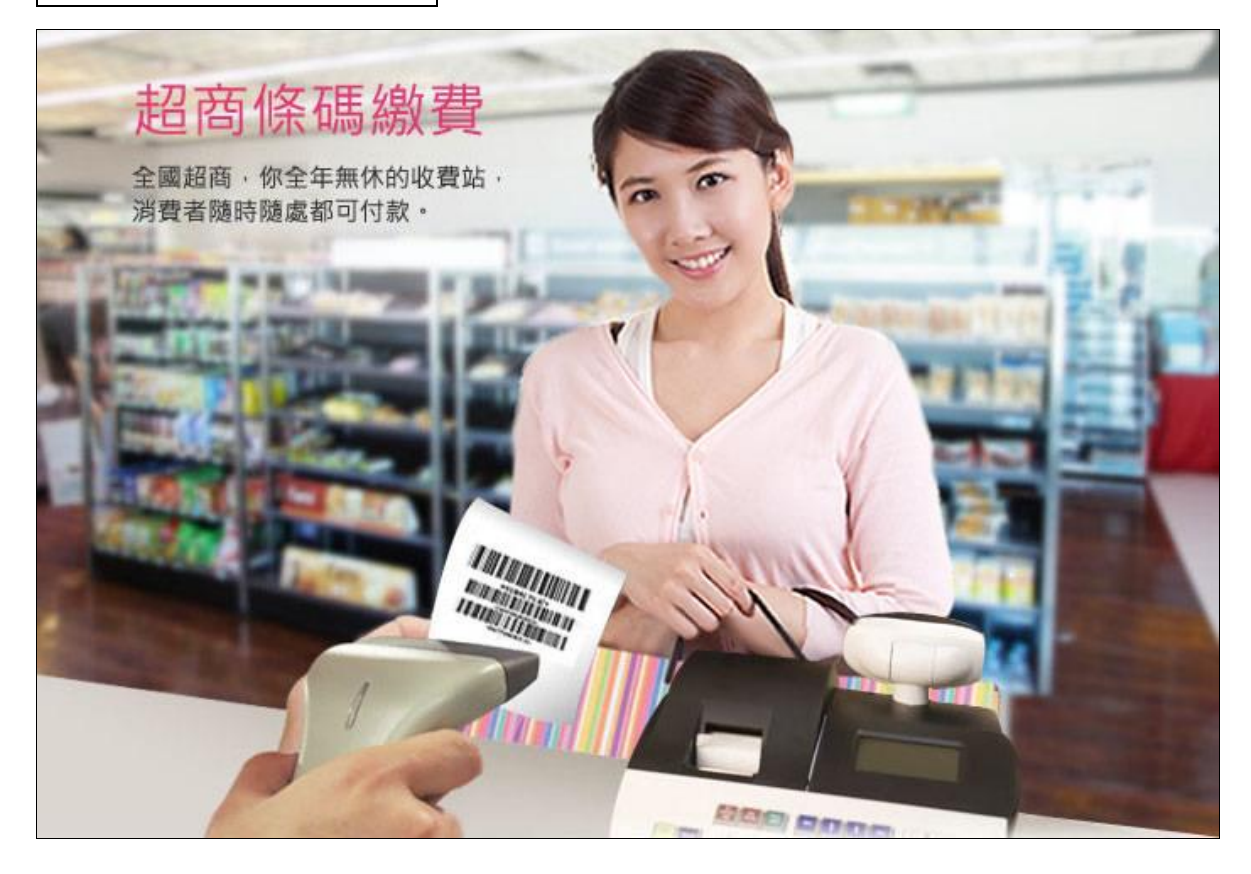

※ ibon 代收繳款需另付手續費,費用依照統一超商標準收取,不包含於報名費中。

#### 2.保留收據及手續費發票

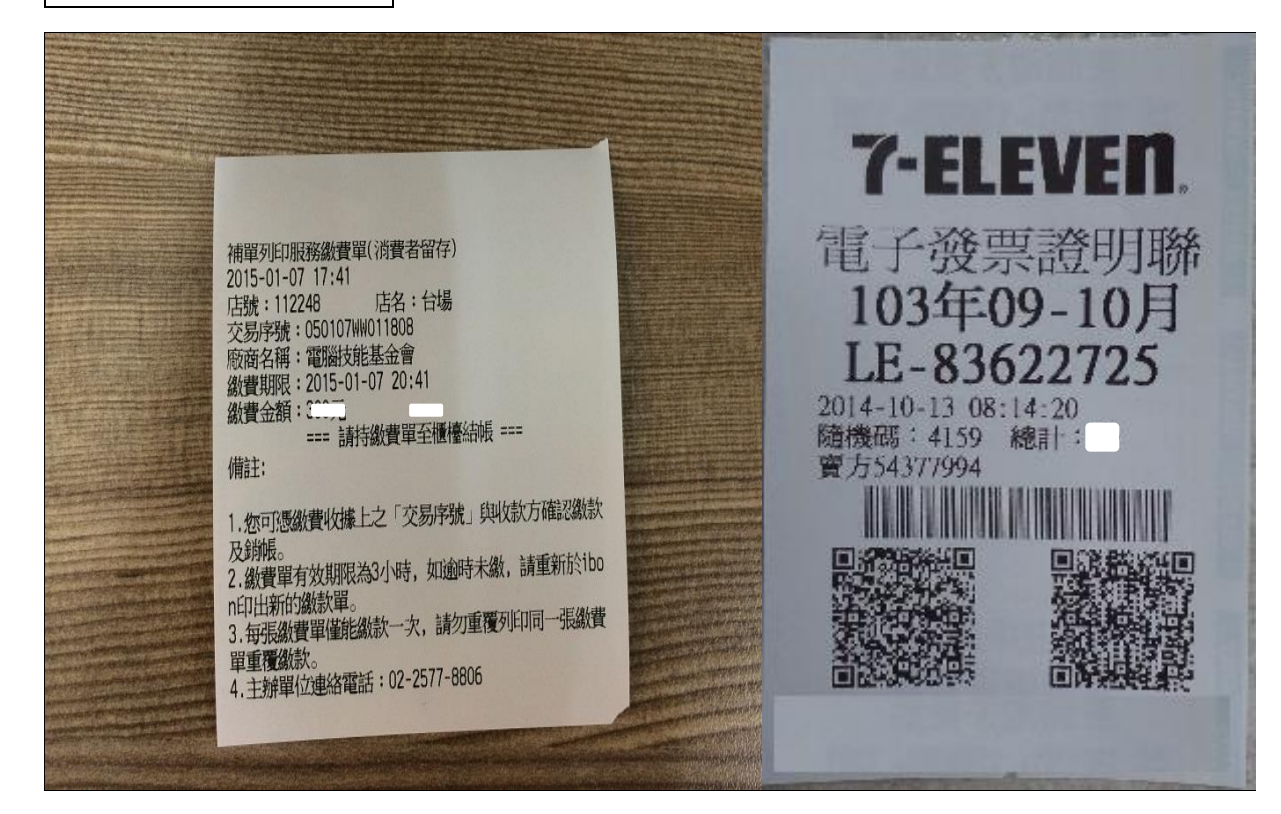

# **未能繳款的狀況有哪些?**

資料輸入錯誤

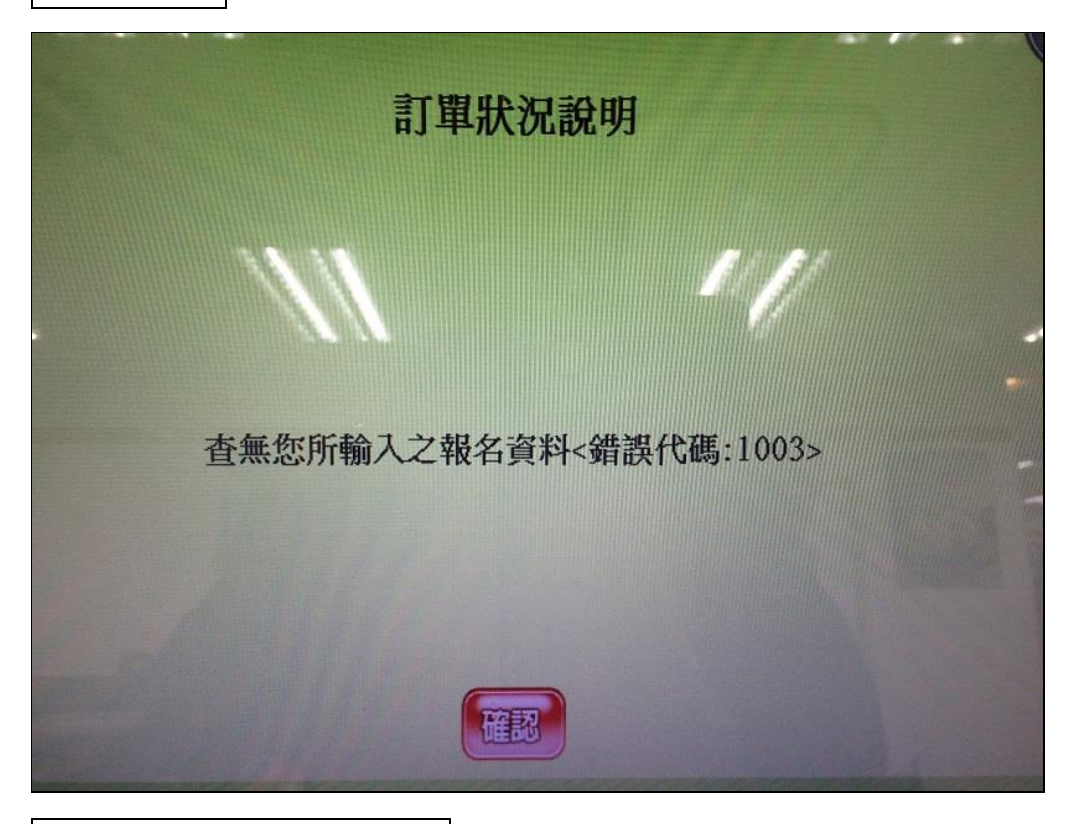

已過團報計畫設定之繳費期限

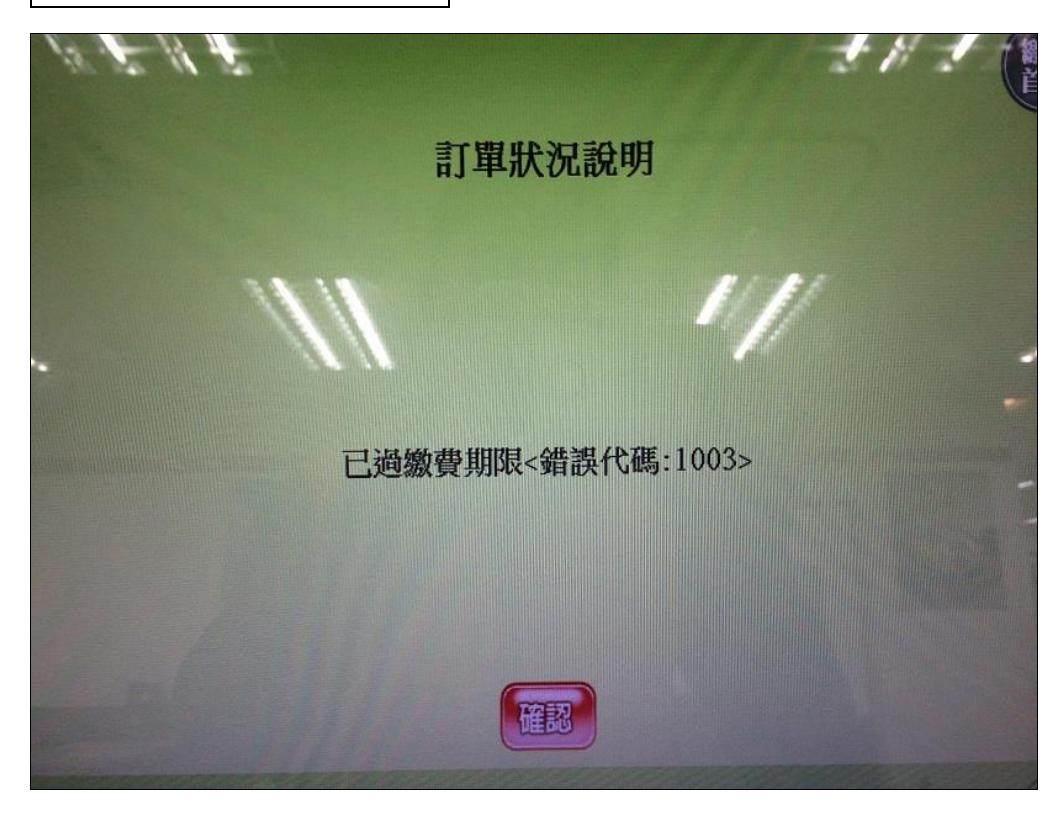

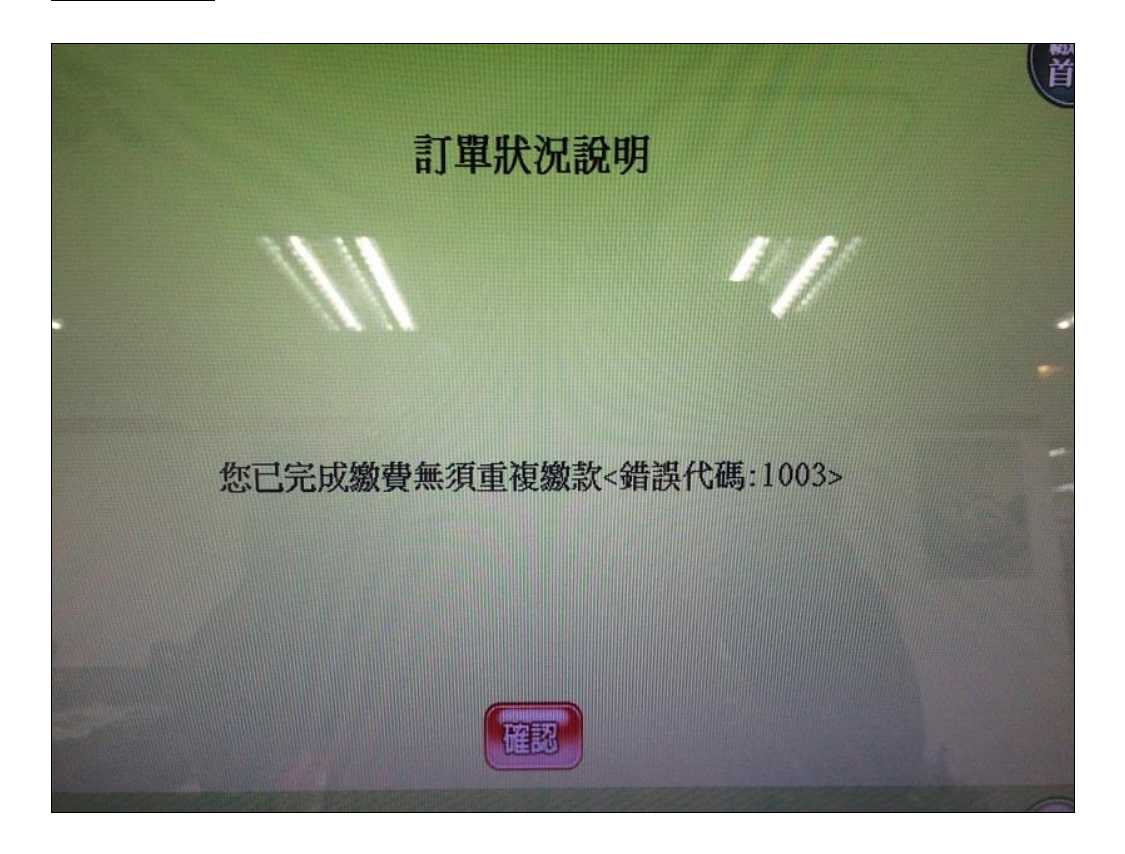

## **補充說明**

- 1. 繳費單共兩聯,繳款聯及收執聯(消費者留存)。
- 2. 於 ibon 機台印出之 ibon 繳費單設有繳費期限,務必於規定時間內繳費,逾時須重新列印。
- 3. 繳費後請務必保留「繳費收據」及「手續費發票」,以作為交易異常確認之判明依據。
- 4. 切勿重複列印繳款!

<span id="page-22-1"></span><span id="page-22-0"></span>※領有身障證明(身障手冊)者,報名 ITE&EEC 認證測驗享有每年二次免費報 考服務 (每一考科計算一次),一次報名二科即算二次測驗,餘此類推,第三 次起開始全額收費。

⚫ 報名過程中,於填寫基本資料時請將「身障人士」選項選取「是」。

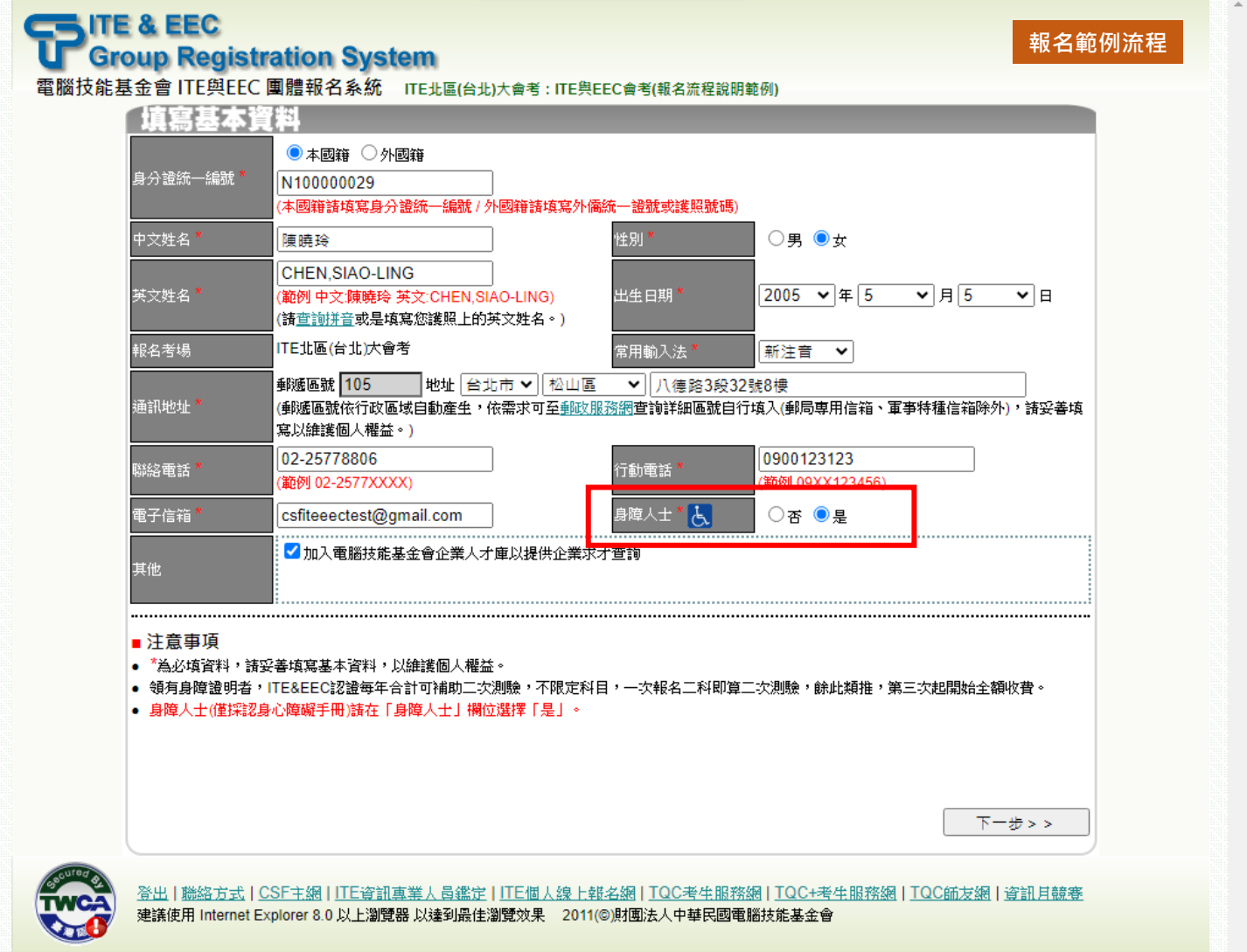

#### **報名範例流程**

**CONTE & EEC**<br>U Group Registration System<br>電腦技能基金會 ITE與EEC 團體報名系統 ITE北區台北大會考: ITE與EEC會考(報名流程說明範例)

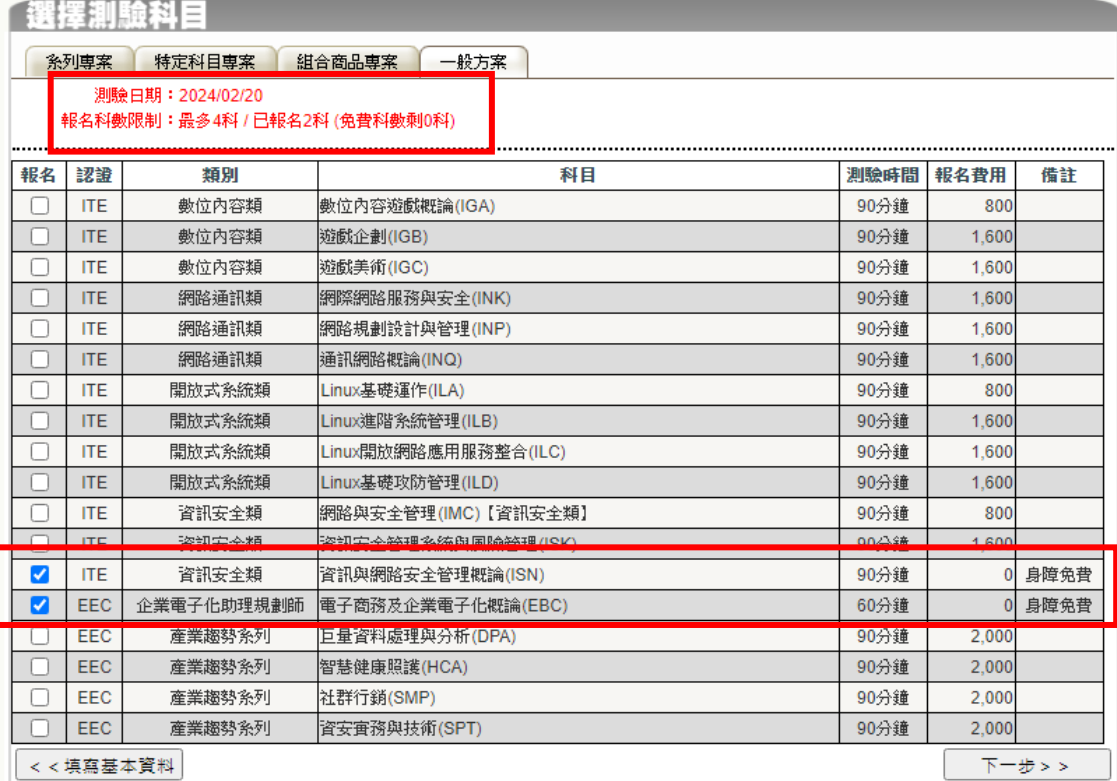

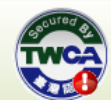

登出|聯絡方式|CSF主網|ITE資訊真業人員鑑定|ITE個人線上報名網|TQC考生服務網|TQC+考生服務網|TQC師友網|資訊月競賽<br>建議使用 Internet Explorer 8.0 <mark>以上瀏覽器 以達到最佳瀏覽效果 2011(©順7國法人中華民國電腦技能基金會</mark>

- 當次報名所選取之科目皆補助(免費)時,請選取繳費方式為「身障免費」;
- 若當次有其他待繳費之科目時,請依畫面所示選取繳費方式。

**※繳費方式依各校報名活動辦法公告之說明!**

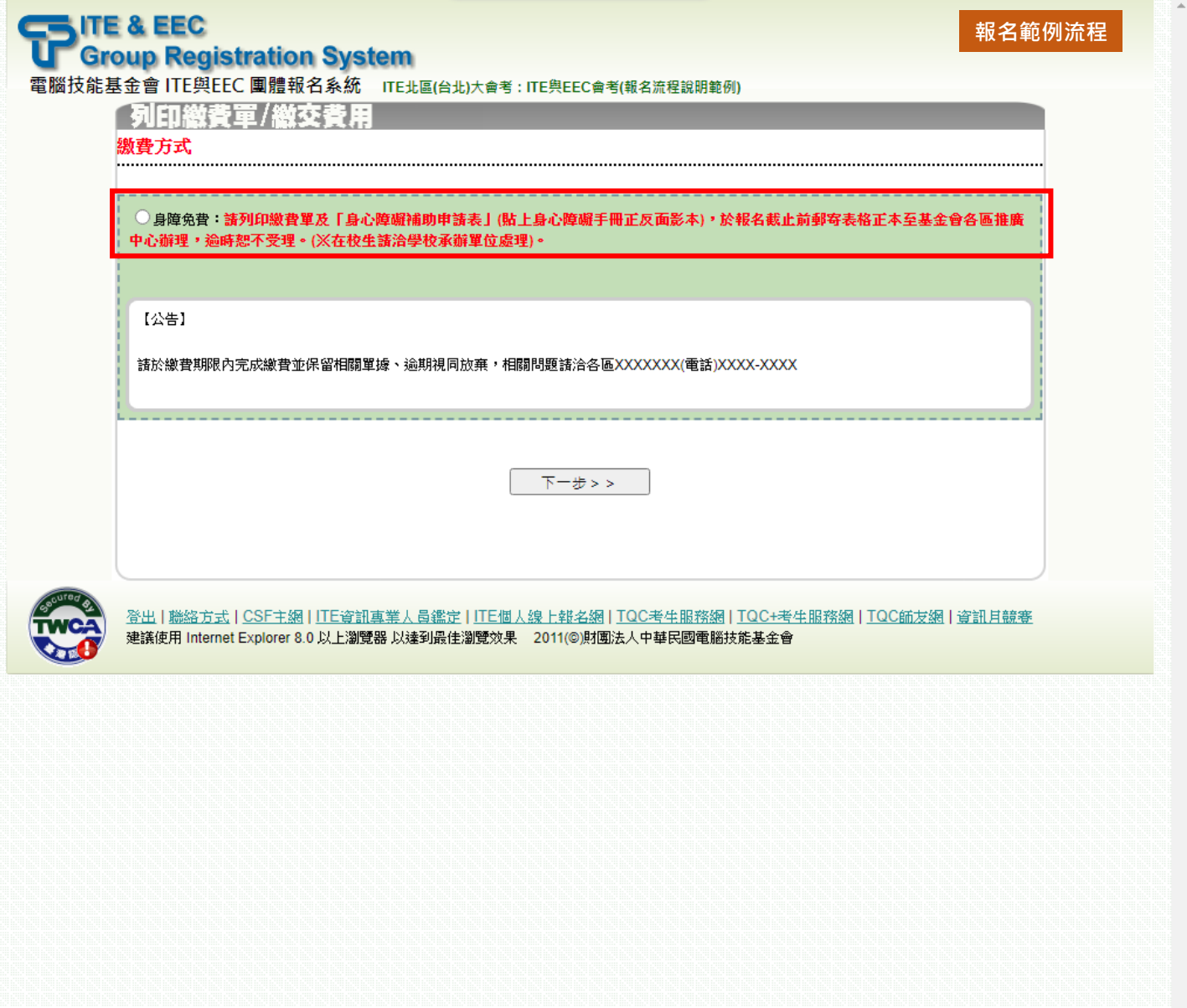

⚫ 報名完成後請同時列印**「報名繳費單」**(尚須憑單確認)、**「身心障礙補助申請表」**(貼

上身心障礙手冊正反面影本),於報名截止前郵寄表格正本至基金會各區推廣中心辦

理,逾時恕不受理。

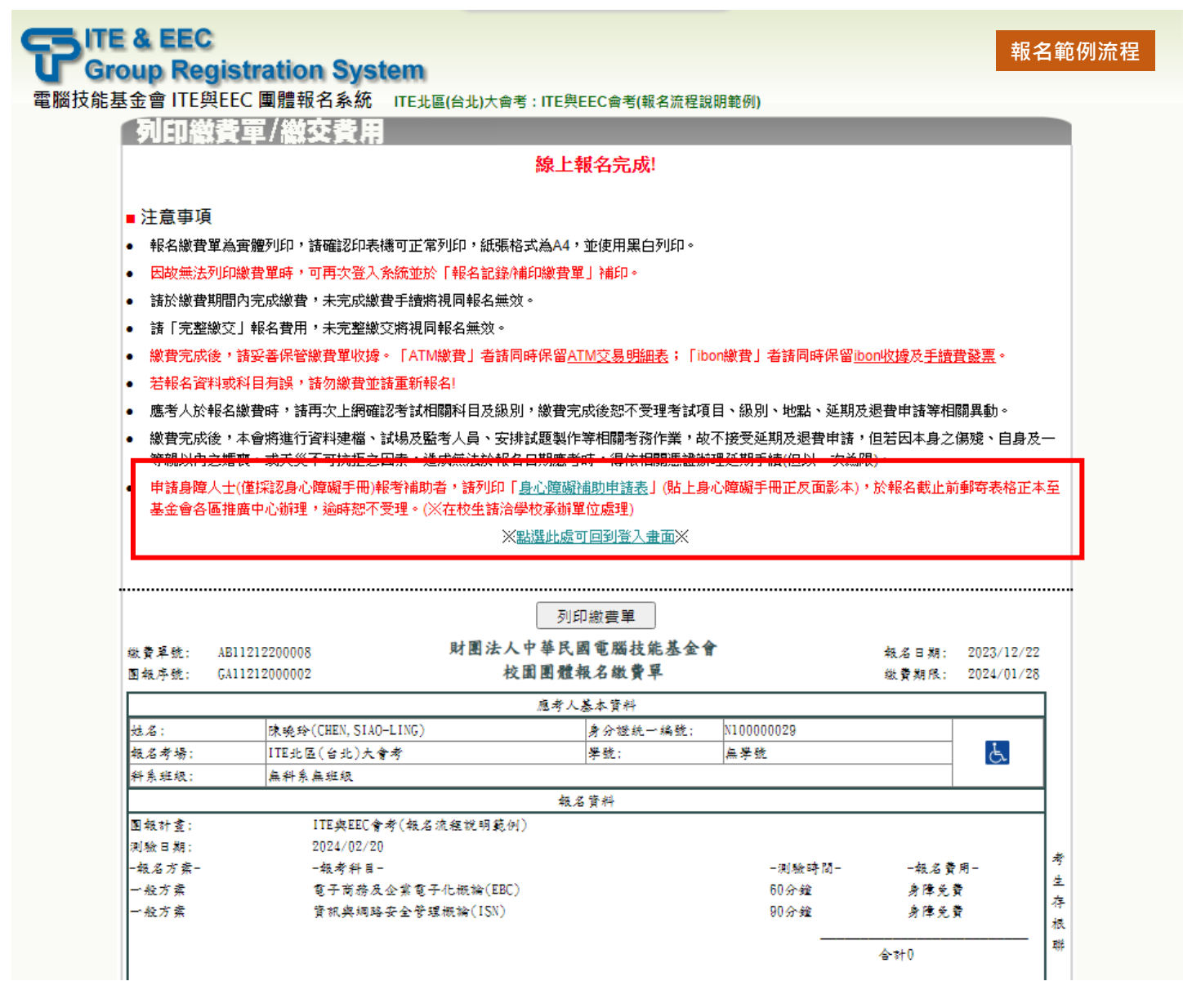

# ※**身心障礙補助申請表圖例**

#### FP. 身心障礙者報考ITE/EEC認證報名費補助申請表

◎基本資料

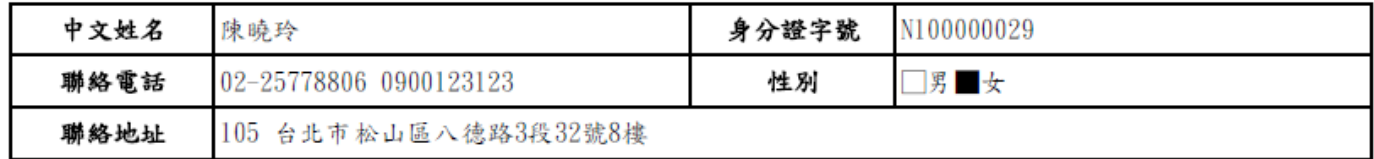

#### ◎測驗資料

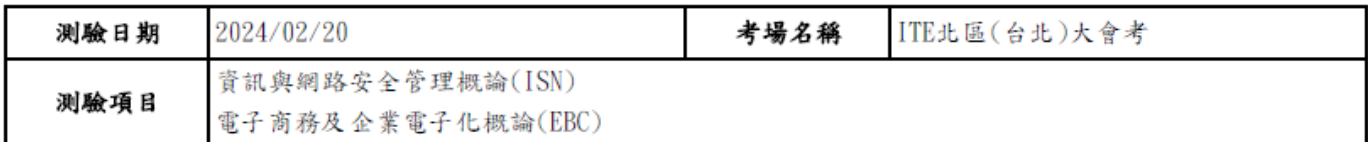

#### ◎檢附資料

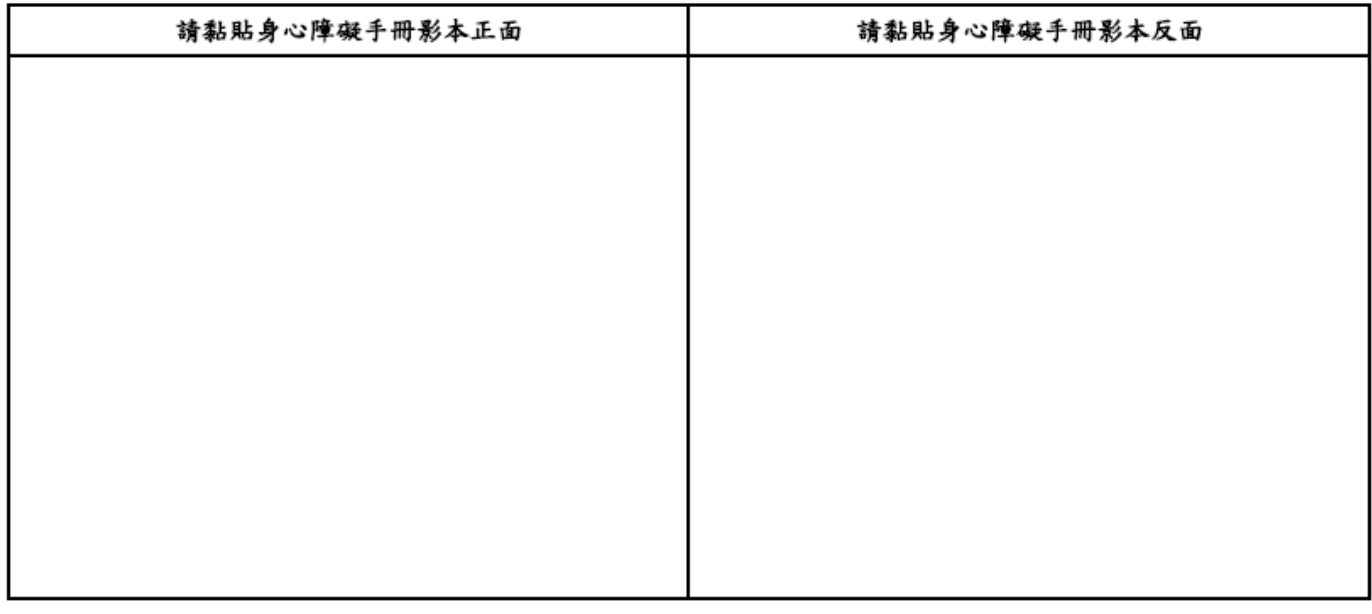

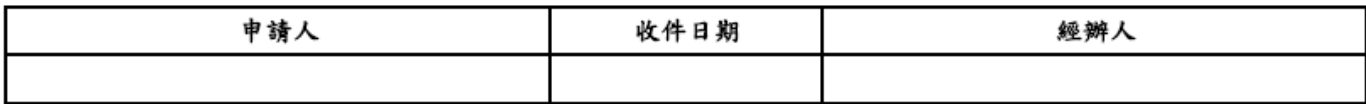

#### ◎注意事項

1. 申請人必須於考試報名截止前郵寄表格正本至基金會各區推廣中心(請自行考量送達時間), 逾時恕不受理。

2. 經主辦單位審核通過後,才可於考試當天進行測驗;考試當天請攜帶相關證件以備查驗。

# ※報名完成當下未列印「身心障礙補助申請表」時,可再次登入系統補印。

# ⚫ 再次進入系統 >「選擇服務項目」> 點按「報名記錄/補印繳費單」

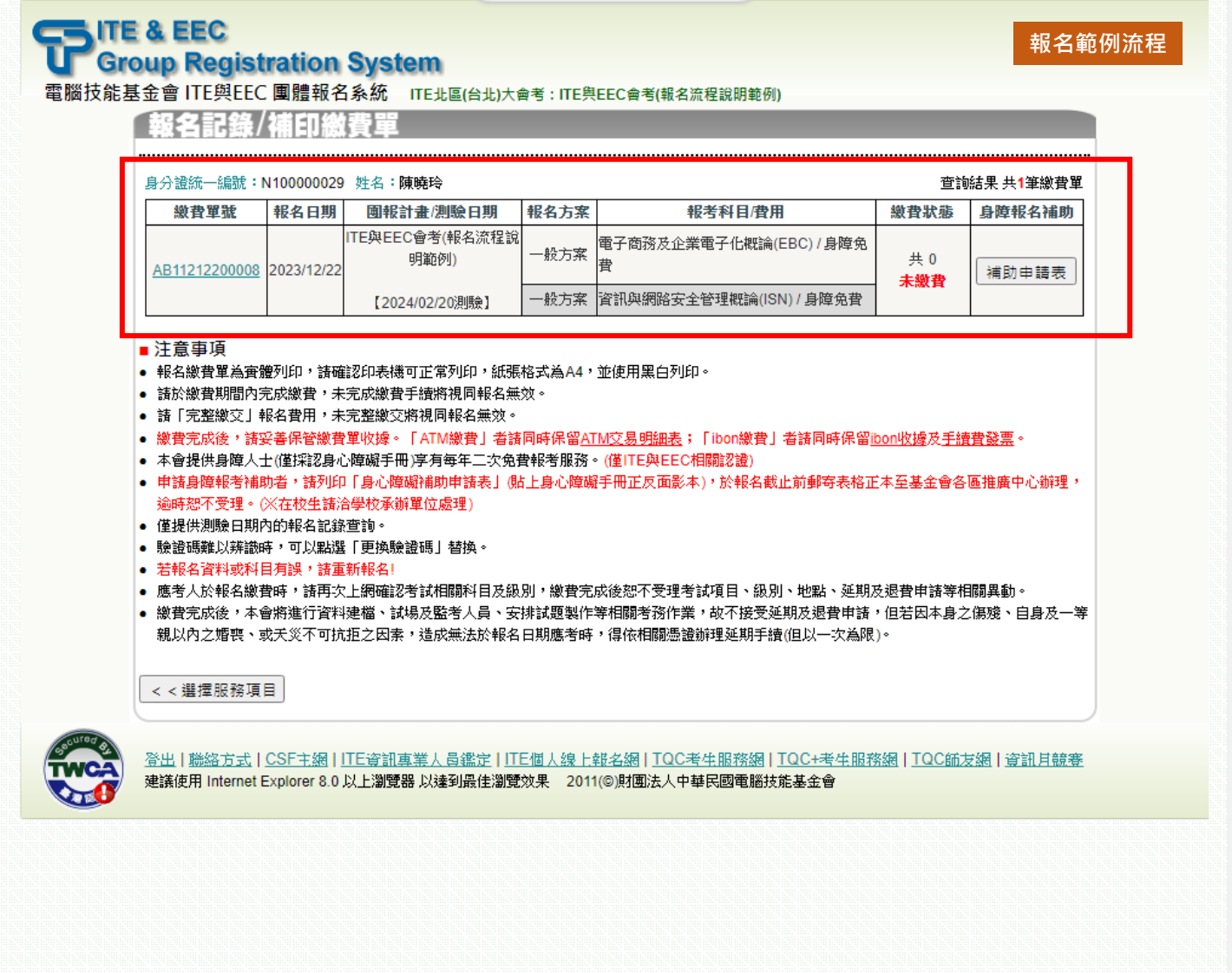

<span id="page-28-0"></span>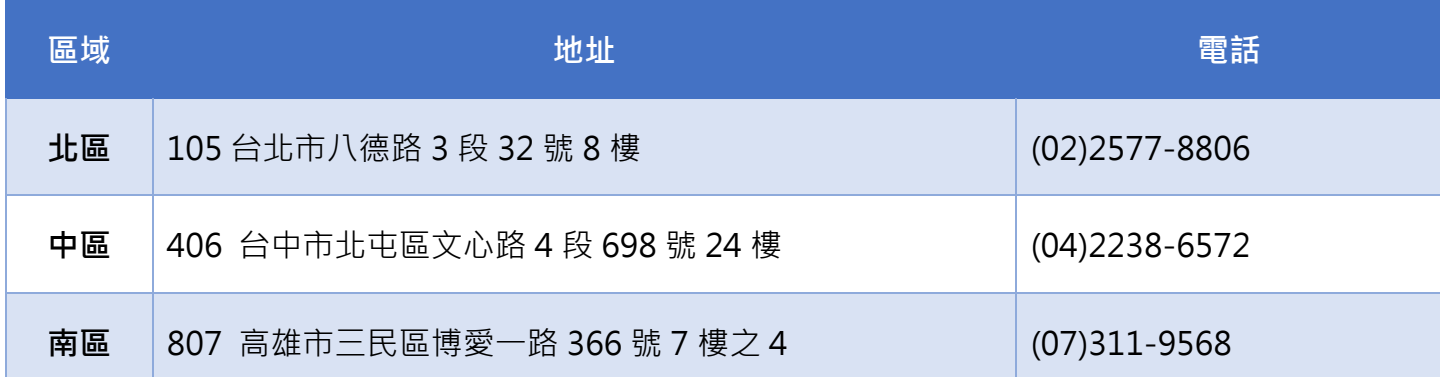